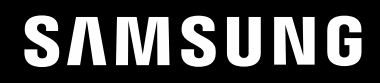

# UŽIVATELSKÁ PŘÍRUČKA

### C49RG9\* Herní monitor

Barva a vzhled se mohou lišit podle výrobku. Specifikace mohou být změněny bez předchozího upozornění za účelem zlepšení výkonu výrobku.

Změny obsahu této příručky za účelem zlepšení kvality bez upozornění jsou vyhrazeny.

© Samsung

Vlastníkem autorských práv k této příručce je společnost Samsung.

Používání nebo rozmnožování této příručky či jejích částí bez souhlasu společnosti Samsung je zakázáno.

Jiné ochranné známky než Samsung jsou majetkem příslušných vlastníků.

V následujících případech může být účtován správní poplatek:

(a) Pokud přivoláte technika, ale na výrobku nebude zjištěna žádná závada (např. protože jste si nepřečetli uživatelskou příručku).

(b) Pokud přístroj přinesete do opravny, ale na výrobku nebude zjištěna žádná závada (např. protože jste si nepřečetli uživatelskou příručku).

O výši správního poplatku budete informováni před návštěvou technika.

### Obsah

#### [Před použitím výrobku](#page-3-0)

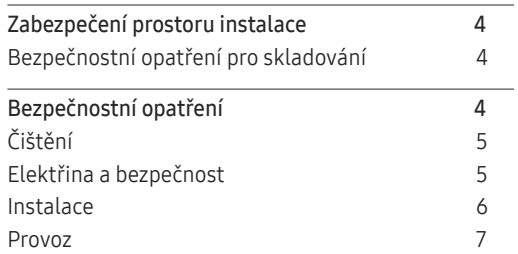

#### [Příprava](#page-8-0)

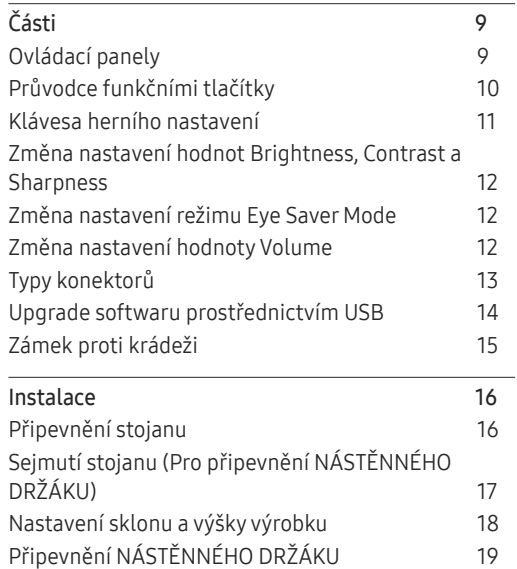

#### [Připojení a používání vstupních zařízení](#page-19-0)

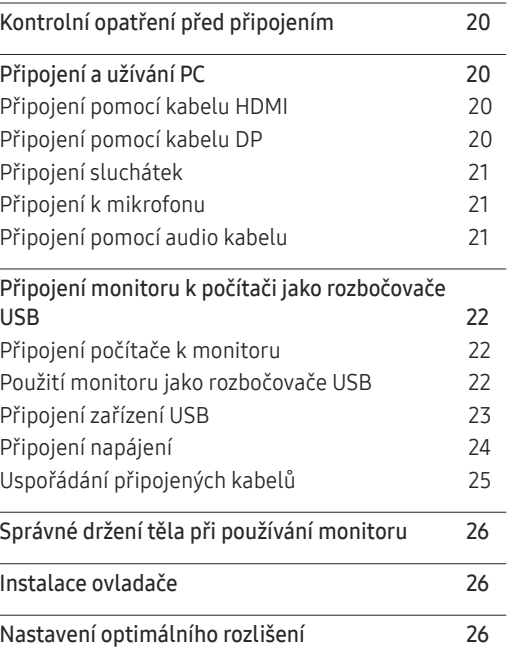

#### [Game](#page-26-0)

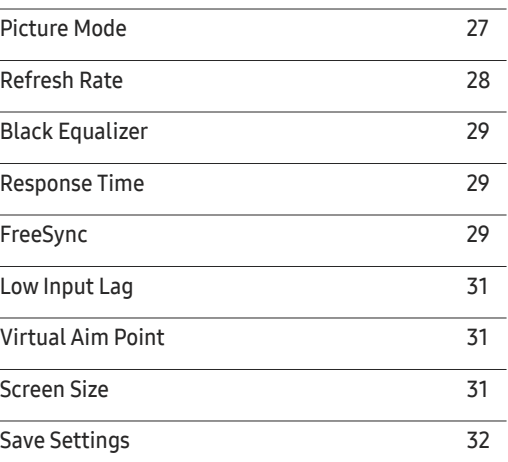

#### [Picture](#page-32-0)

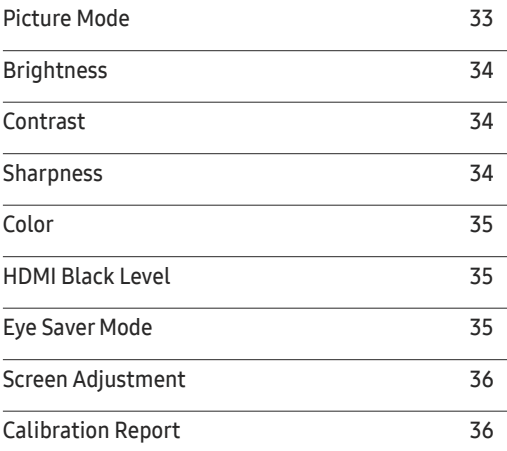

### Obsah

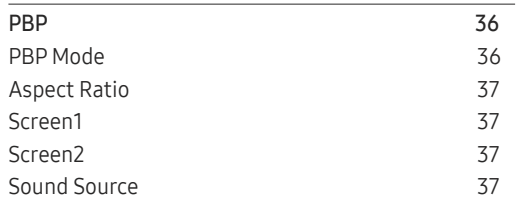

and the control of the control of the control of

#### O n [Screen](#page-37-0) Display

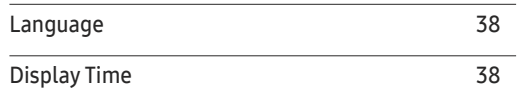

#### [System](#page-38-0)

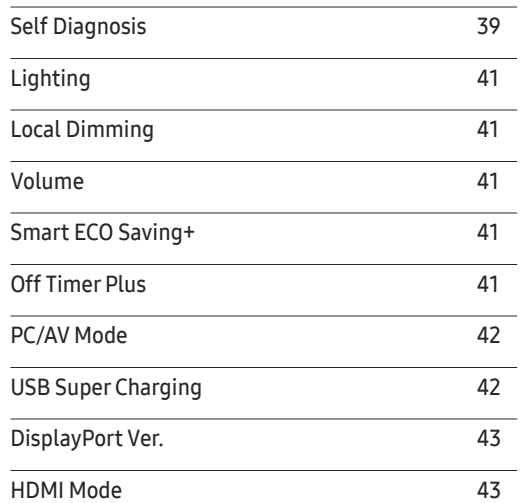

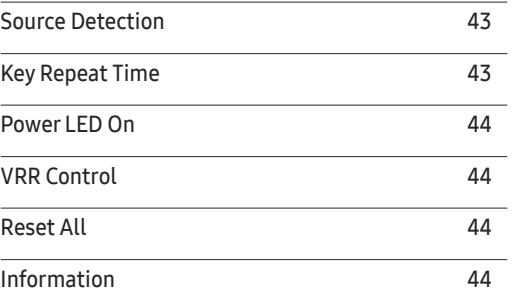

#### [Instalace softwaru](#page-45-0)

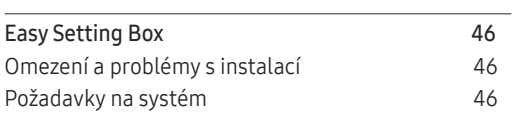

#### [Průvodce odstraňováním potíží](#page-46-0)

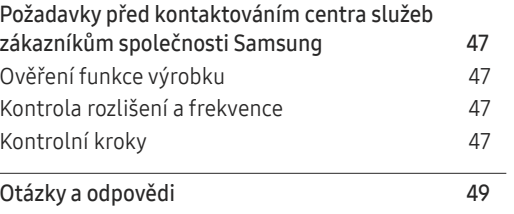

#### [Specifikace](#page-49-0)

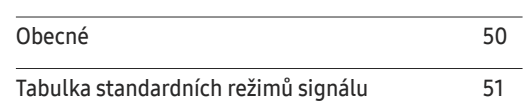

#### [Příloha](#page-54-0)

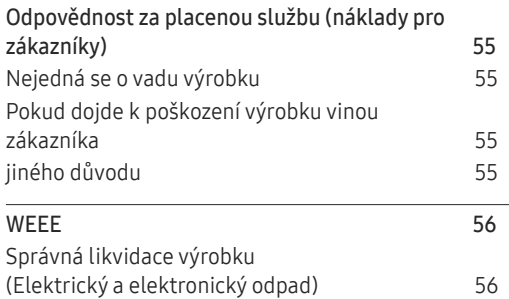

# <span id="page-3-0"></span>Před použitím výrobku Kapitola 01

### Zabezpečení prostoru instalace

V okolí výrobku ponechejte dostatečné místo pro ventilaci. Nadměrný nárůst vnitřní teploty může způsobit požár nebo poškození výrobku. Při instalaci výrobku dodržujte minimální odstupy uvedené v následující části.

― Vzhled se může lišit v závislosti na výrobku.

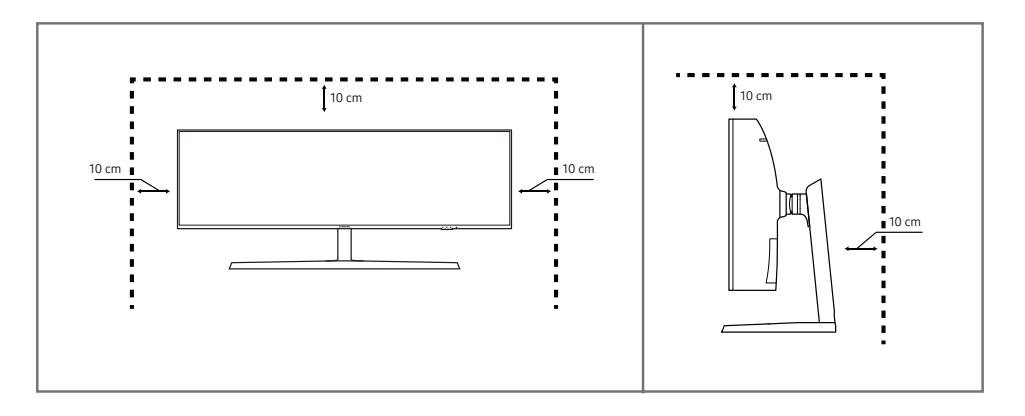

### Bezpečnostní opatření pro skladování

Na modelech s vysoce lesklým povrchem může dojít k vytváření bílých skvrn, pokud je v jejich blízkosti použit ultrazvukový zvlhčovač.

― Chcete-li provést čištění vnitřní části monitoru, kontaktujte zákaznické středisko společnosti Samsung (údržba je zpoplatněna).

### Bezpečnostní opatření

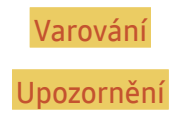

Varování Při nedodržení pokynů může dojít k vážným nebo smrtelným úrazům. Upozornění Při nedodržení pokynů může dojít k poranění osob nebo poškození majetku.

### <span id="page-4-0"></span>Čištění

- ― Při čištění dodržujte následující kroky.
- 1 Vypněte televizor a počítač.
- 2 Odpojte napájecí kabel od televizoru.
	- .<br>Držte napájecí kabel za zástrčku a nedotýkejte se jej mokrýma rukama. Jinak může dojít k poranění elektrickým proudem.
- 3 Otřete monitor čistým, jemný, suchým hadříkem.
	- ‒ Na monitor nepoužívejte čisticí prostředky, které obsahují povrchově aktivní činidla, alkohol nebo rozpouštědla.
	- ‒ Nestříkejte vodu a saponát přímo na výrobek.
- 4 Při čištění vnějších částí televizoru namočte jemný suchý hadřík ve vodě a důkladně vyždímejte.
- 5 Po dokončení čištění zapojte napájecí kabel zpět do televizoru.
- 6 Zapněte televizor a počítač.

### Elektřina a bezpečnost

#### Varování

- Nepoužívejte poškozený napájecí kabel nebo zástrčku nebo uvolněnou elektrickou zásuvku.
- Nezapojujte více výrobků do jedné elektrické zásuvky.
- Nedotýkejte se napájecího kabelu mokrýma rukama.
- Zasuňte zástrčku zcela do zásuvky tak, aby nebyla uvolněná.
- Připojte elektrickou zástrčku do uzemněné elektrické zásuvky (pouze pro izolovaná zařízení typu 1)
- Napájecí kabel neohýbejte ani jej nevytahujte silou. Dejte pozor, abyste napájecí kabel nenechali pod těžkým předmětem.
- Nepokládejte napájecí kabel nebo výrobek do blízkosti zdrojů tepla.
- Suchým hadříkem očistěte prach kolem kolíků elektrické zástrčky a zásuvky.

#### Upozornění

- Neodpojujte napájecí kabel během používání výrobku.
- Používejte pouze napájecí kabel dodaný s výrobkem společností Samsung. Nepoužívejte napájecí kabel s jinými výrobky.
- Nechte elektrickou zásuvku, do které je zapojen napájecí kabel, volně přístupnou.
	- ‒ V případě problému je třeba přerušit přísun elektrického proudu do výrobku odpojením napájecího kabelu.
- Při odpojování napájecího kabelu z elektrické zásuvky držte zástrčku.

#### <span id="page-5-0"></span>Instalace

#### Varování

- Neumísťujte na monitor svíčky, odpuzovače hmyzu ani cigarety. Monitor neinstalujte do blízkosti zdrojů tepla.
- Neumísťujte výrobek do špatně odvětraných prostor, jako jsou např. knihovny nebo přístěnky.
- Umístěte výrobek alespoň 10 cm od stěny, aby bylo umožněno větrání.
- Plastové obaly schovejte před dětmi.
	- ‒ Děti by se mohly udusit.
- Neumísťujte výrobek na nestabilní nebo chvějící se povrch (vratká police, nakloněný povrch, atd.)
	- ‒ Může dojít k pádu monitoru a následně k jeho poškození nebo zranění osob.
	- ‒ Používání monitoru v oblasti se zvýšenou mírou vibrací může způsobit jeho poškození nebo požár.
- Monitor neinstalujte ve vozidle nebo na místech vystavených prachu, vlhkosti (kapky vody atd.), oleji nebo kouři.
- Nevystavujte monitor přímému působení slunečního světla, tepla nebo horkých předmětu (např. topení).
	- ‒ Může dojít ke zkrácení životnosti výrobku nebo k požáru.
- Neinstalujte výrobek v dosahu dětí.
	- ‒ Může dojít k pádu monitoru a ke zranění dětí.
- Jedlý tuk, např. sójový olej, může způsobit poškození nebo deformaci výrobku. Neinstalujte monitor v kuchyni ani v blízkosti kuchyňské linky.

#### Upozornění

- Při stěhování výrobek neupusťte.
- Nepokládejte výrobek na přední stranu.
- Při instalaci výrobku na skříňku nebo na polici se ujistěte, že jeho přední spodní hrana nevyčnívá.
	- ‒ Může dojít k pádu monitoru a následně k jeho poškození nebo zranění osob.
	- ‒ Výrobek instalujte pouze na skříňky a police správné velikosti.
- Televizor opatrně postavte.
	- ‒ Může dojít k poruše výrobku nebo poranění osob.
- Instalace monitoru na neobvyklá místa (místo vystavené velkému množství jemného prachu, chemickým látkám, extrémním teplotám a množství vlhkosti nebo umístění produktu na místo, kde by měl monitor delší dobu nepřetržitě fungovat) může vážně ovlivnit jeho výkon.
	- ‒ Chcete-li výrobek instalovat na podobné místo, poraďte se s centrem služeb zákazníkům společnosti Samsung.

#### <span id="page-6-0"></span>Provoz

#### Varování

- Uvnitř výrobku je vysoké napětí. Produkt nikdy sami nerozebírejte, neopravujte ani neupravujte.
	- ‒ V případě nutnosti opravy kontaktujte centrum služeb zákazníkům společnosti Samsung.
- Chcete-li produkt přesunout, nejprve od něj odpojte všechny kabely včetně napájecího.
- Pokud výrobek vydává nezvyklé zvuky, je cítit spáleninou nebo produkuje kouř, okamžitě vytáhněte napájecí kabel ze zásuvky a kontaktujte centrum služeb zákazníkům společnosti Samsung.
- Nedovolte dětem věšet se na výrobek nebo na něj lézt.
	- ‒ Hrozí poranění nebo vážný úraz dětí.
- Pokud výrobek upustíte nebo dojde k poškození vnějšího pláště, vypněte napájení a odpojte napájecí kabel. Potom kontaktujte centrum služeb zákazníkům společnosti Samsung.
	- ‒ Při dalším používání může dojít k požáru nebo úrazu elektrickým proudem.
- Nenechávejte na horní hraně výrobku ležet těžké předměty, nebo předměty, které lákají děti (hračky, sladkosti, atd.).
	- ‒ Děti se mohou snažit na hračky nebo sladkosti dosáhnout a může na ně spadnout výrobek nebo těžký předmět a může dojít k vážnému zranění.
- Během bouřky výrobek vypněte a odpojte napájecí kabel.
- Chraňte výrobek před padajícími předměty a nárazy.
- Nepřesunujte monitor taháním za napájecí nebo anténní kabel.
- Pokud zjistíte, že uniká plyn, nedotýkejte se výrobku ani elektrické zástrčky. Prostor okamžitě vyvětrejte.
- Nezvedejte ani nehýbejte s výrobkem tahem za napájecí ani žádný jiný kabel.
- Nepoužívejte ani neuchovávejte v blízkosti výrobku hořlavý sprej nebo vznětlivé látky.
- Ujistěte se, že větrací otvory výrobku nejsou blokovány ubrusem nebo závěsem.
	- ‒ Zvýšená vnitřní teplota může způsobit požár.
- Nezasouvejte do výrobku (skrz větrací nebo vstupní/výstupní otvory) kovové předměty (tyčky, mince, vlásenky, atd) nebo snadno hořlavé předměty (papír, sirky, atd).
	- ‒ Pokud do výrobku vnikne voda nebo jiná cizí látka, bezpodmínečně výrobek vypněte a odpojte napájecí kabel. Potom kontaktujte centrum služeb zákazníkům společnosti Samsung.
- Nepokládejte na výrobek předměty obsahující tekutinu (vázy, nádoby, láhve, atd.) nebo kovové předměty,
	- ‒ Pokud do výrobku vnikne voda nebo jiná cizí látka, bezpodmínečně výrobek vypněte a odpojte napájecí kabel. Potom kontaktujte centrum služeb zákazníkům společnosti Samsung.

#### Upozornění

- Pokud se na obrazovce bude delší dobu zobrazovat statický obraz, může dojít k vypálení obrazu nebo vzniku vadných bodů.
	- ‒ Pokud nebudete po delší dobu televizor používat, aktivujte úsporný režim nebo spořič obrazovky.
- Pokud nebudete výrobek po delší dobu používat (dovolená atd.), vytáhněte napájecí kabel z elektrické zásuvky.
	- ‒ Hromadění prachu v kombinaci s horkem může způsobit požár, úraz elektrickým proudem nebo únik elektrického proudu.
- Dodržujte doporučené rozlišení a frekvenci výrobku.
	- ‒ Může dojít ke zhoršení zraku.
- Nepřevracejte televizor vzhůru nohama a při manipulaci jej nechytejte za podstavec.
	- ‒ Výrobek může spadnout a může dojít k jeho poškození nebo k úrazu.
- Při sledování obrazovky z příliš malé vzdálenosti po delší dobu může vést ke zhoršení zraku.
- V okolí výrobku nepoužívejte zvlhčovače nebo kamna.
- Po každé hodině používání monitoru nechte oči odpočinout po dobu delší než 5 minut nebo zaměřte svůj zrak na nějaký vzdálený předmět.
- Pokud byl monitor zapnutý delší dobu a zahřeje se, nedotýkejte se jeho obrazovky.
- Příslušenství malých rozměrů schovejte před dětmi.
- Při nastavovaní úhlu výrobku nebo výšky podstavce dbejte opatrnosti.
	- ‒ Může dojít k zaklínění a poranění prstu.
	- ‒ Při naklápění do příliš velkého úhlu může výrobek spadnout a způsobit zranění.
- Nepokládejte na výrobek těžké předměty.
	- ‒ Může dojít k poruše výrobku nebo poranění osob.
- Když používáte sluchátka nebo sluchátka do uší, nenastavujte příliš vysokou úroveň hlasitosti.
	- ‒ Příliš hlasitý zvuk může poškodit váš sluch.
- Při stěhování výrobek neupusťte.
	- ‒ Může dojít k poruše výrobku nebo poranění osob.

# <span id="page-8-0"></span>Příprava Kapitola 02

# Části

### Ovládací panely

― Barva a tvar vlastních součástí se může lišit od vzhledu na obrázku. Změna technických parametrů za účelem vylepšení je vyhrazena bez předchozího upozornění.

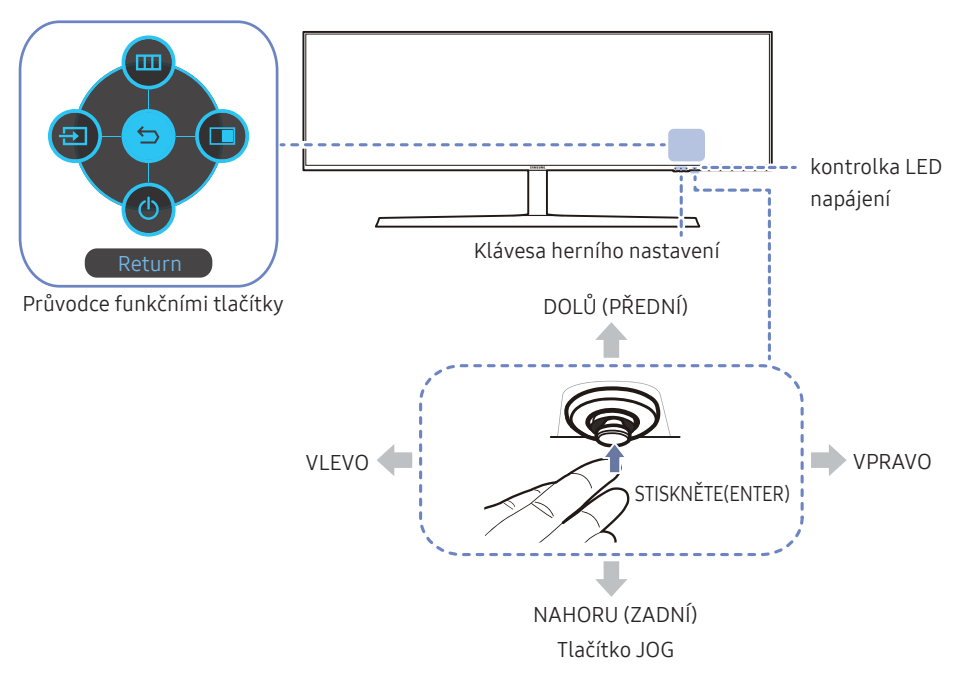

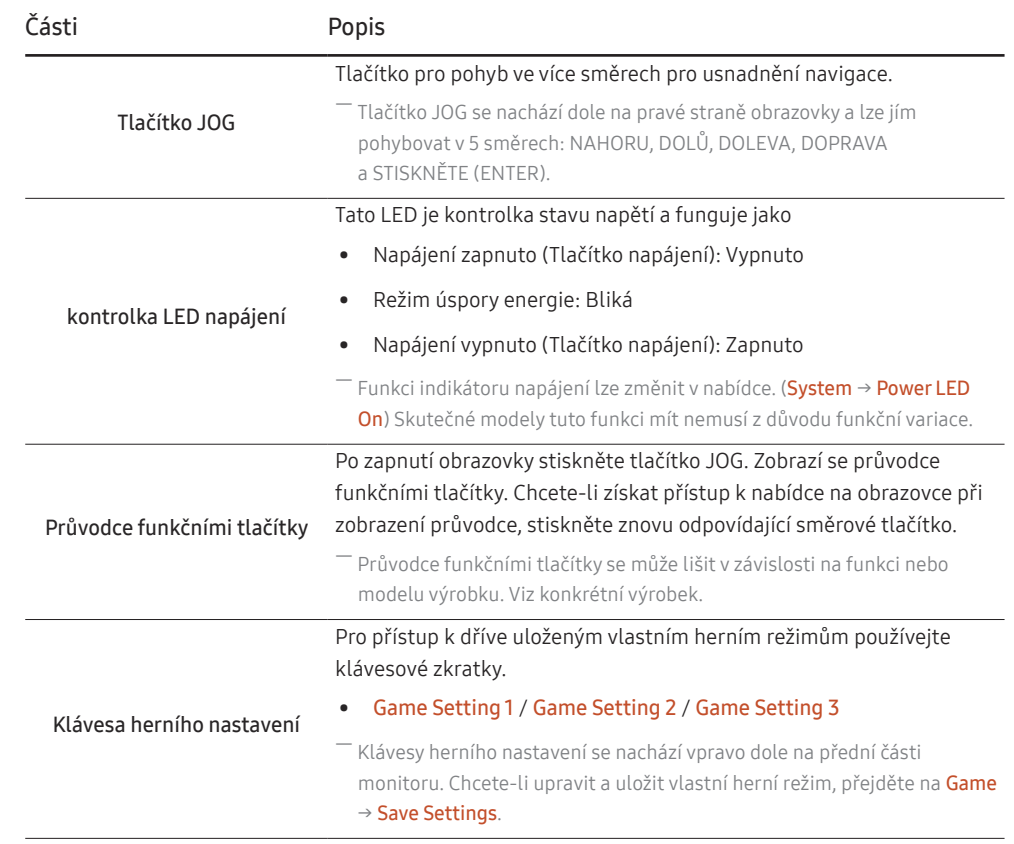

### <span id="page-9-0"></span>Průvodce funkčními tlačítky

― Chcete-li otevřít hlavní nabídku nebo použít další položky, zobrazte průvodce funkčními tlačítky stisknutím tlačítka JOG. Nabídku zavřete dalším stisknutím tlačítka JOG.

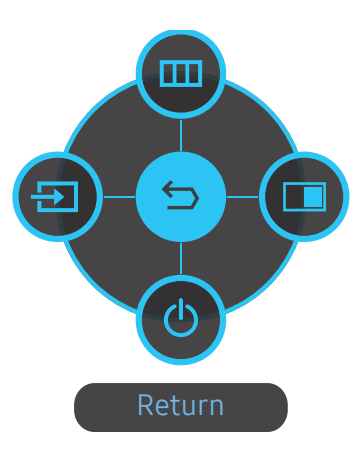

NAHORU/DOLŮ/DOLEVA/DOPRAVA: Přejděte na požadovanou položku. Při změně výběru se zobrazí popis pro jednotlivé položky.

STISKNĚTE(ENTER): Bude použita vybraná položka.

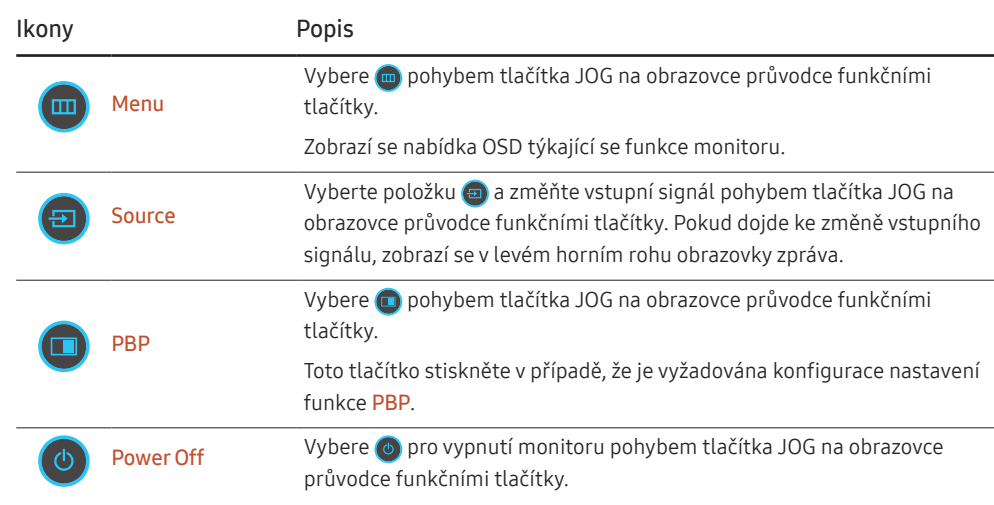

 $^{-}$  U skutečných modelů se budou možnosti průvodce funkčními tlačítky lišit z důvodu funkční variace.

10

<span id="page-10-0"></span>Pokud se na monitoru nic nezobrazí (tj. v úsporném režimu nebo v režimu bez signálu), mohou být podle následující tabulky použita 2 směrová tlačítka pro výběr zdroje a řízení napájení.

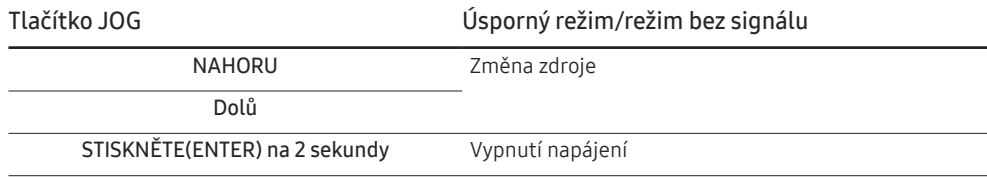

Jakmile se na monitoru zobrazí hlavní nabídka, může být tlačítko JOG použito podle následující tabulky.

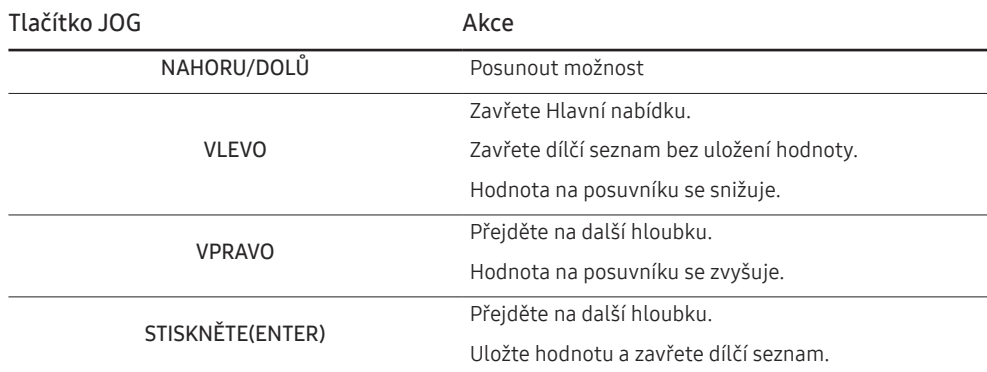

#### Klávesa herního nastavení

Nastavení si můžete rychle zobrazit pomocí přímé klávesy ve spodní části bez použití nabídky OSD. Přímo můžete zobrazit nastavení pro tři různé režimy.

• Game Setting 1 / Game Setting 2 / Game Setting 3

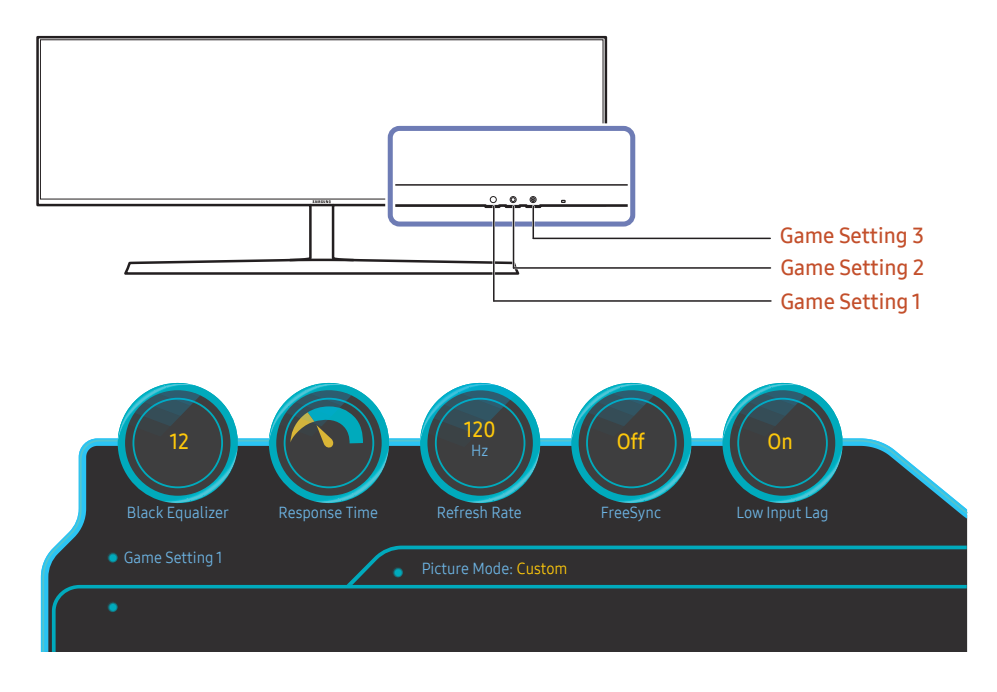

― Zobrazený obrázek se může v závislosti na modelu lišit.

 $-$  Tato nabídka není k dispozici, pokud je aktivována funkce PBP.

<sup>―</sup> Uvedené obrázky znázorňují stav funkcí jako jiných nastavení v nabídce OSD odpovídajících funkcí, než jsou hodnoty v reálném čase.

#### <span id="page-11-0"></span>Změna nastavení hodnot Brightness, Contrast a Sharpness

Hodnoty Brightness, Contrast nebo Sharpness můžete nastavit pohybem tlačítka JOG směrem nahoru, je-li zobrazena nabídka OSD.

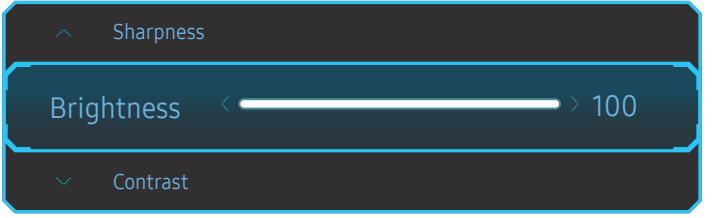

 $^-$  Zobrazený obrázek se může v závislosti na modelu lišit.

― Výchozí jas se liší v závislosti na regionu.

#### **Brightness**

<sup>—</sup> Tato nabídka není k dispozici, pokud je aktivována funkce **Eye Saver Mode**.

<sup>—</sup> Tato nabídka není k dispozici, pokud je funkce Picture Mode nastavena na režim Dynamic Contrast. Tato nabídka může být v některých oblastech dostupná kvůli zajištění dodržování příslušných místních standardů.

#### Contrast

 $^-$  Tato nabídka není k dispozici, pokud je funkce Picture Mode nastavena na režim Cinema nebo Dvnamic Contrast.

#### Sharpness

<sup>—</sup> Tato nabídka není k dispozici, pokud je funkce Picture Mode nastavena na režim Cinema nebo Dynamic Contrast.

― Tato nabídka není k dispozici, pokud je aktivována funkce PBP.

#### Změna nastavení režimu Eye Saver Mode

Nezobrazí-li se nabídka OSD, nastavení režimu Eye Saver Mode lze provést posunem tlačítka JOG dolů.

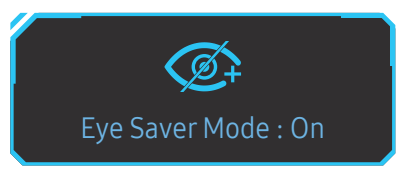

.<br>Zobrazený obrázek se může v závislosti na modelu lišit.

#### Změna nastavení hodnoty Volume

Hodnotu Volume můžete nastavit pohybem tlačítka JOG doleva nebo doprava, je-li zobrazena nabídka OSD.

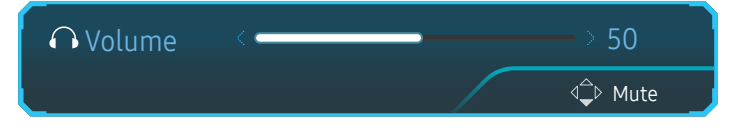

― Zobrazený obrázek se může v závislosti na modelu lišit.

 $^-$  Je-li kvalita zvuku připojeného vstupního zařízení nízká, může funkce automatického ztlumení Auto Mute při připojení sluchátek nebo reproduktorů ztlumit zvuk nebo způsobovat trhaný zvuk. Nastavte vstupní hlasitost vstupního zařízení alespoň na 20 % a hlasitost ovládejte pomocí ovládání hlasitosti (Tlačítko JOG DOLEVA/ DOPRAVA) na výrobku.

― Co je funkce Auto Mute?

Tato funkce ztlumí zvuk za účelem zlepšení zvukových efektů v případě šumů nebo v případě slabého vstupního signálu, obvykle způsobeného problémem hlasitosti vstupního zařízení.

― Chcete-li aktivovat funkci Mute, přejděte na obrazovku pro ovládání Volume a pomocí tlačítka JOG posuňte označení výběru dolů.

Funkci Mute deaktivujete tak, že přejdete na obrazovku pro ovládání Volume a poté zvýšíte nebo snížíte Volume.

### <span id="page-12-0"></span>Typy konektorů

― Dostupné funkce se mohou lišit v závislosti na modelu monitoru. Barva a tvar vlastních součástí se může lišit od vzhledu na obrázku. Změna technických parametrů za účelem vylepšení je vyhrazena bez předchozího upozornění. Viz konkrétní výrobek.

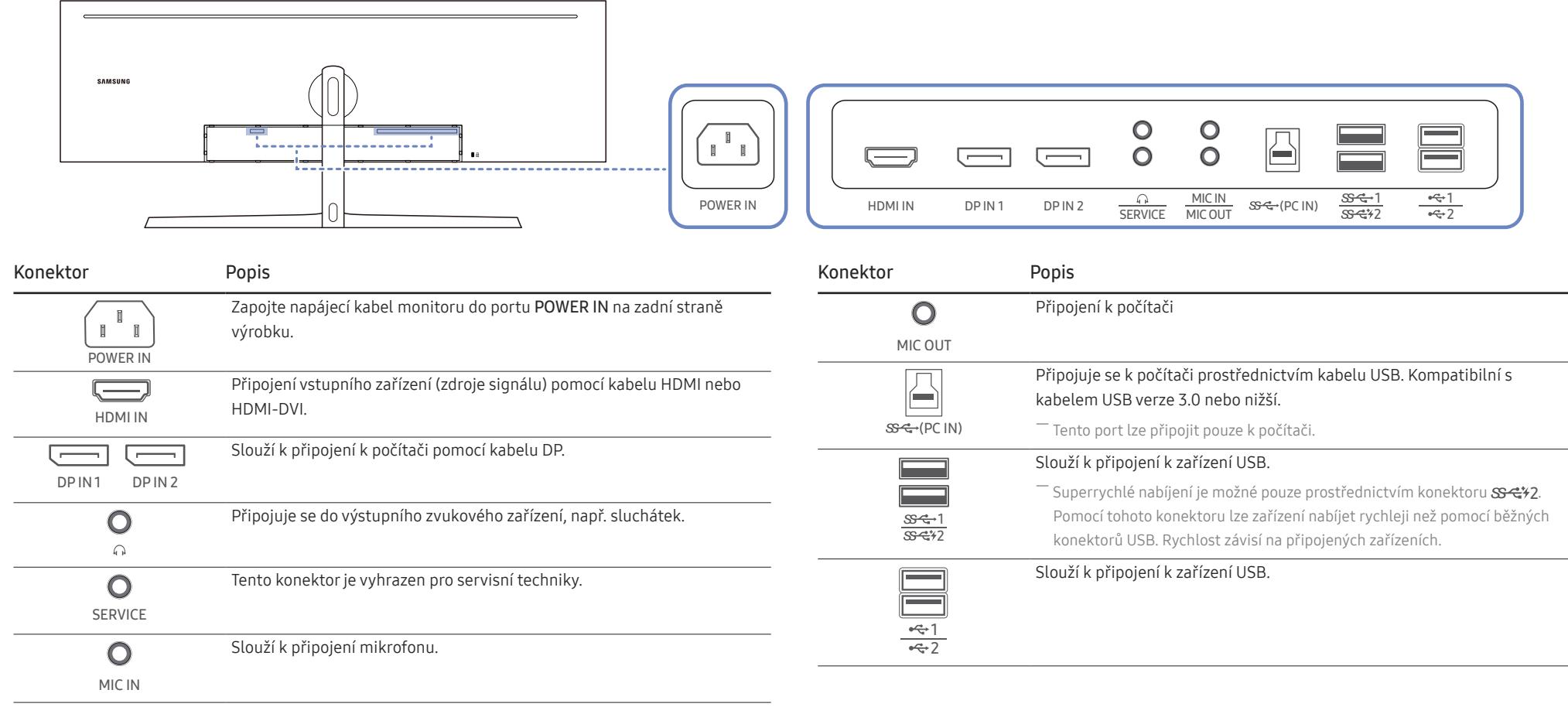

### <span id="page-13-0"></span>Upgrade softwaru prostřednictvím USB

1 Zapojte disk USB do konektoru s c+1. Software můžete upgradovat prostřednictvím USB pouze v případě, že obrazovka monitoru funguje normálně, nebo se na ní zobrazí kontrolní signál.

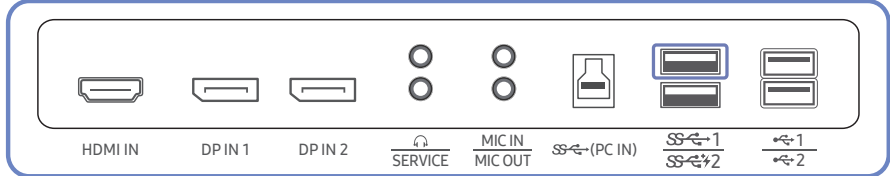

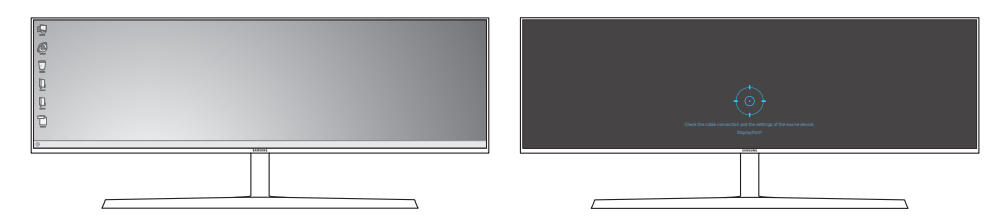

Pokud se zobrazí obrazovka jako na následujícím obrázku, stiskněte a 5 sekund podržte klávesu šipky dolů.

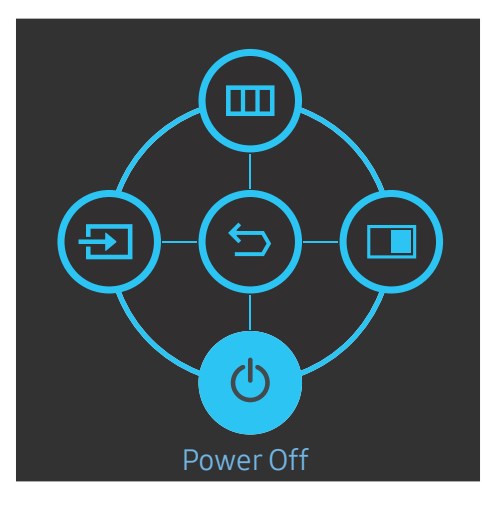

2 Pokud se na monitoru zobrazí zpráva jako na následujícím obrázku, upgradujte software výběrem možnosti Yes.

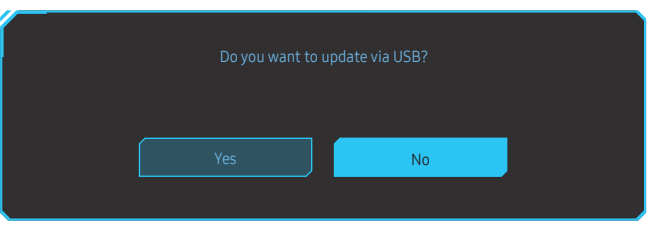

3 Pokud se zobrazí obrazovka jako na následujícím obrázku, vyberte možnost Yes.

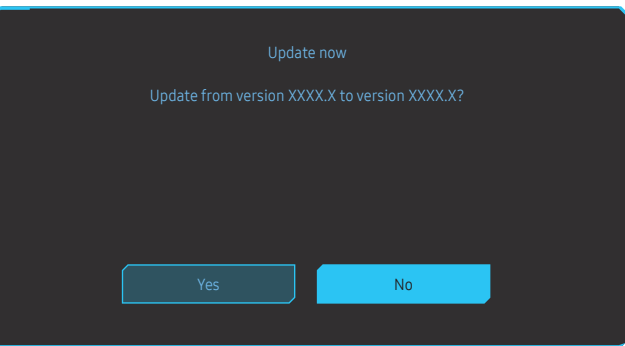

4 Upgrade softwaru bude pokračovat.

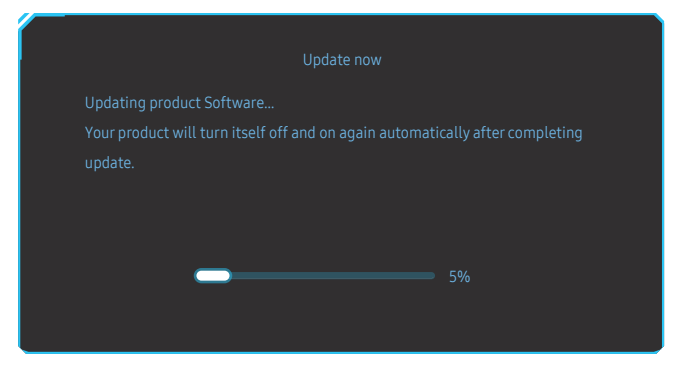

#### <span id="page-14-0"></span>Poznámka

- 1 Podporované formáty disku USB jsou FAT, FAT32 a NTFS.
- 2 U modelu CRG9 se přesvědčte, že je každý soubor upgradu ve formátu BIN, splňuje pravidlo pojmenovávání modelů CRG9 (m-RG949CCAA-\*\*\*\*.\*[4 číslice].bin, kde \*\*\*\*.\* je číslo verze a 4 číslice představují kontrolní součet. Například soubor "m-RG949CCAA-1000.0[6E80].bin" splňuje pravidlo pro pojmenovávání modelu CRG9.) a je třeba ho zkopírovat do kořenového adresáře.
- 3 Přesvědčte se, že USB disk obsahuje pouze soubor upgradu pro jednotlivé modely a potom postupujte podle pokynů v této příručce.
- 4 Pokud se zobrazí zpráva No valid update files found. Please check your USB device and try again. mohou být důvody následující.

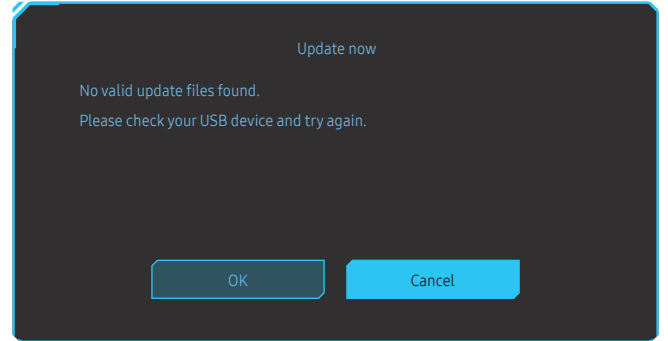

- Do konektoru SS←1 není zapojen žádný disk USB.
- ‒ Formát disku USB není podporován.
- ‒ Disk USB neobsahuje žádné platné soubory upgradu. (Žádné soubory upgradu neexistují nebo nemají správné názvy.)
- 5 Monitor nevypínejte. A pokud možno zabraňte, aby během upgradu docházelo k přerušování. Pokud dojde k přerušení, monitor se vrátí do výrobní verze.

 $^-$  Pokud byl již dříve proveden jiný upgrade, nemusí být výrobní verze být stejná jako verze před tímto upgradem.

### Zámek proti krádeži

- $^-$  Zámek proti krádeži umožňuje výrobek zabezpečit při použití na veřejných místech.
- ― Tvar a zajišťovací mechanismus zámku je závislý na výrobci. Pokyny k použití naleznete v příručce dodávané se zámkem.

#### Postup instalace zámku:

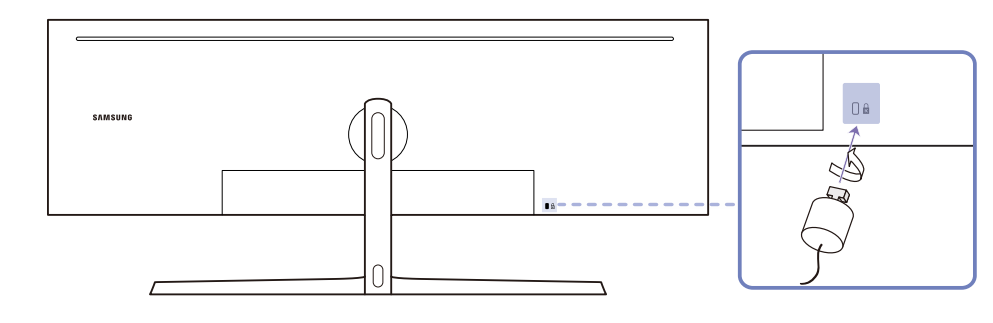

- 1 Upevněte lanko zámku k těžkému předmětu, jako je například stůl.
- 2 Protáhněte jeden konec lanka okem na druhé straně lanka.
- 3 Vložte zámek do bezpečnostního slotu na zadní straně monitoru.
- 4 Uzamkněte zámek.
	- ‒ Zámek je třeba koupit zvlášť.
	- ‒ Pokyny k použití naleznete v příručce dodávané se zámkem.
	- ‒ Zámky proti krádeži je možné zakoupit u prodejců elektroniky nebo výpočetní techniky.

### <span id="page-15-0"></span>Instalace

#### Připevnění stojanu

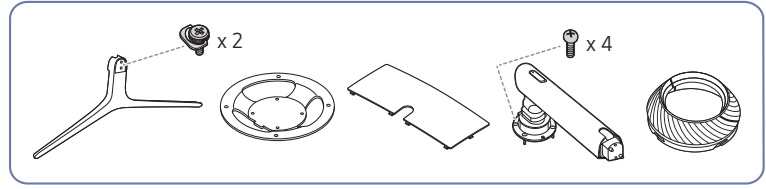

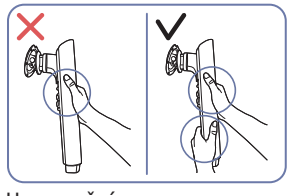

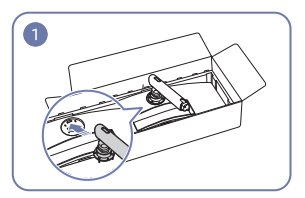

Upozornění

Držte tělo stojanu oběma rukama, nikoli pouze jednou, aby stojan nespadl a nezpůsobil zranění.

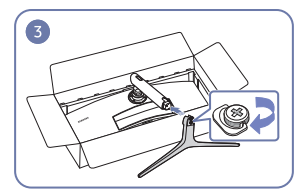

Zapojte stojan do konektoru stojanu ve směru znázorněném na obrázku.

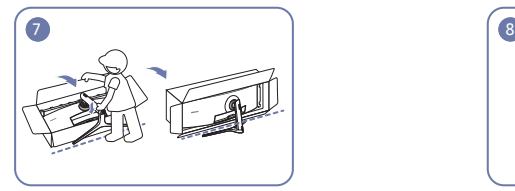

Postavte monitor podle obrázku. Contrañte obal.

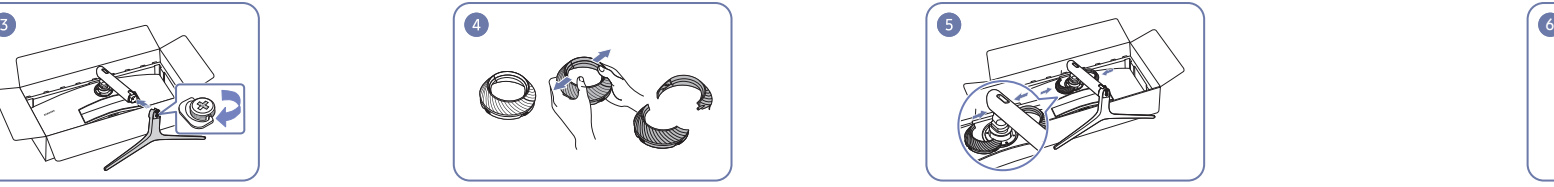

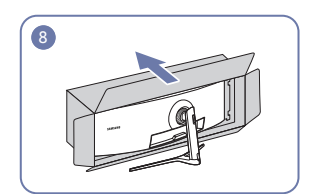

- ― Než výrobek sestavíte, položte jej na rovnou a stabilní plochu tak, aby obrazovka směřovala dolů. : Výrobek je zakřivený. Působení tlaku na výrobek na rovném podkladu může způsobit poškození výrobku. Leží-li produkt na zemi přední stranou směrem nahoru nebo dolů, nepůsobte na něj silou.
- ― Pokud by se šroubovák dostal do kontaktu s povrchem tohoto předmětu při utahování šroubů, hrozilo by riziko poškození tohoto předmětu. Přesvědčte se, že se šroubovák nedotýká povrchu.

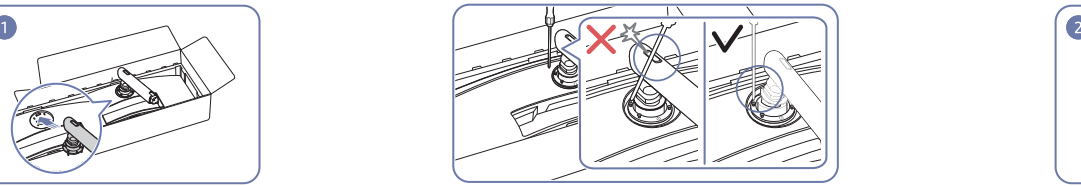

Podle obrázku nasaďte tělo stojanu na monitor. Upozornění

Sklopte konektor stojanu do stran, aby nedošlo ke kontaktu se šroubovákem.

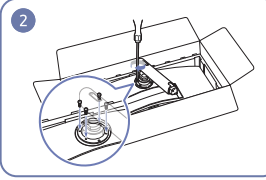

Utáhněte šrouby na horní straně hrdla stojanu.

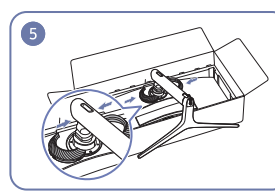

Odstraňte KRYTKU. Podle obrázku nasaďte KRYTKU na hrdlo stojanu. Otočte KRYTKU ve směru hodinových ručiček.

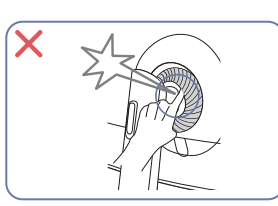

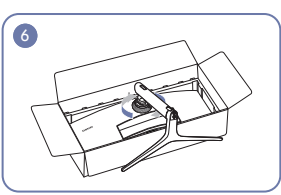

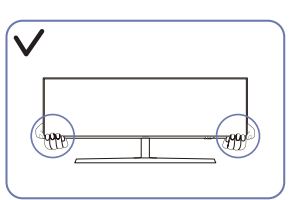

### <span id="page-16-1"></span><span id="page-16-0"></span>Sejmutí stojanu (Pro připevnění NÁSTĚNNÉHO DRŽÁKU)

 $^-$  Před demontáží stojanu od monitoru umístěte monitor na rovný a stabilní povrch obrazovkou směrem dolů.

A: Výrobek je zakřivený. Působení tlaku na výrobek na rovném podkladu může způsobit poškození výrobku. Leží-li produkt na zemi přední stranou směrem nahoru nebo dolů, nepůsobte na něj silou.

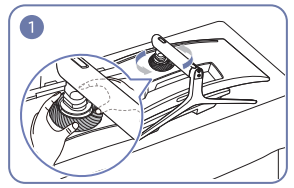

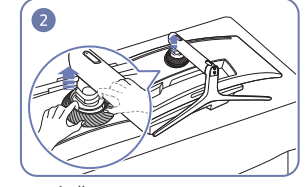

Otočte KRYTKU v protisměru hodinových ručiček. Zvedněte KRYTKU. Odstraňte KRYTKU. Odpojte základnu od hrdla stojanu.

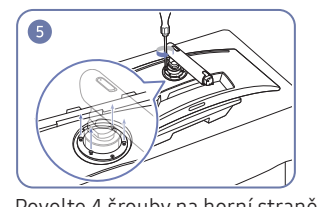

6

Povolte 4 šrouby na horní straně hrdla stojanu. Nadzvedněte a demontujte stojan. Upozornění

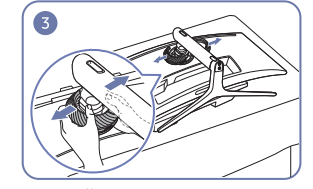

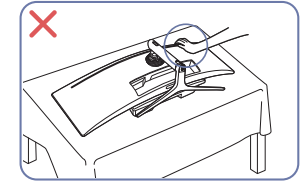

Na monitor netlačte. Mohlo by dojít k jeho poškození.

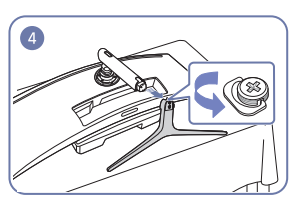

### <span id="page-17-0"></span>Nastavení sklonu a výšky výrobku

 $^-$  Barva a tvar vlastních součástí se může lišit od vzhledu na obrázku. Změna technických parametrů za účelem vylepšení je vyhrazena bez předchozího upozornění.

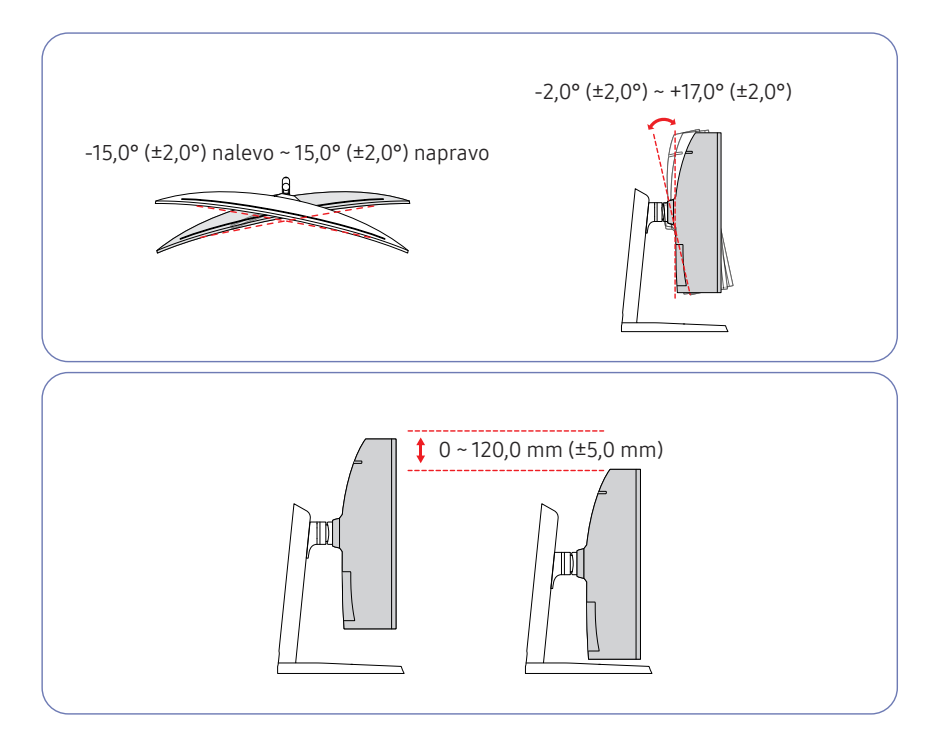

- Sklon a výšku monitoru lze upravit.
- Při nastavování sklonu a výšky držte obě strany a dbejte na to, abyste nevyvinuli příliš velkou sílu a výrobek nepoškodili.
- Při nastavování výšky stojanu můžete slyšet určitý zvuk. Ten je způsoben posuvem kuličky uvnitř stojanu při nastavování jeho výšky. Jedná se o běžný zvuk, nikoli o závadu.

#### Upozornění

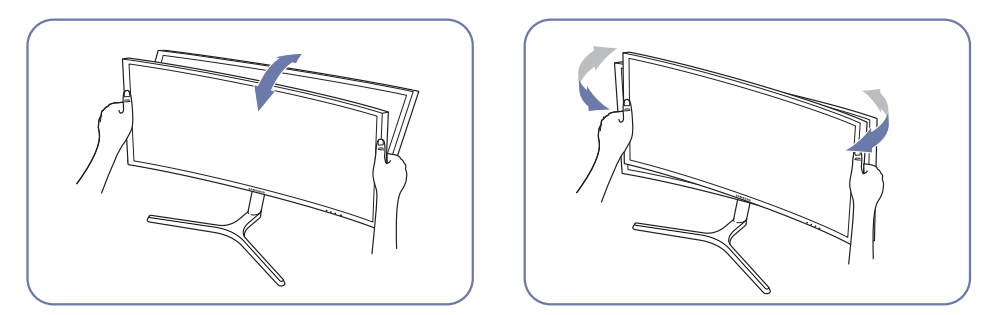

• Uchopte levou a pravou stranu monitoru a upravte náklon.

Pokud není po seřízení náklonu a výšky produktu obrazovka v rovině, proveďte následující opatření.

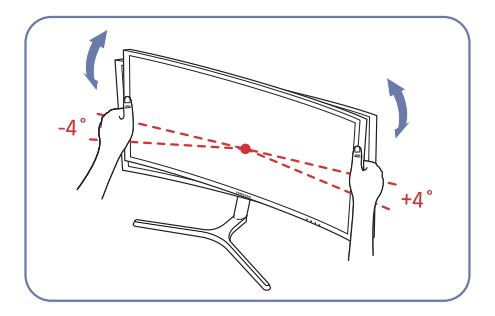

- Podržte rámeček na obou okrajích a nastavte úhel monitoru tak, aby byla obrazovka v rovině. (Dávejte pozor, abyste monitor nedrželi přímo za displej LCD.)
- Úhel monitoru lze nastavit v rozmezí -4 ° až +4 °.

### <span id="page-18-0"></span>Připevnění NÁSTĚNNÉHO DRŽÁKU

― Vypněte výrobek a odpojte napájecí kabel ze síťové zásuvky.

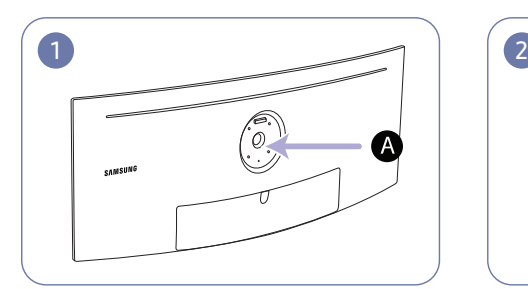

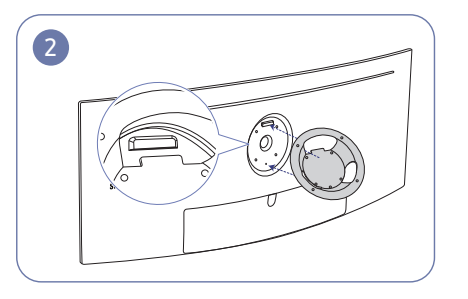

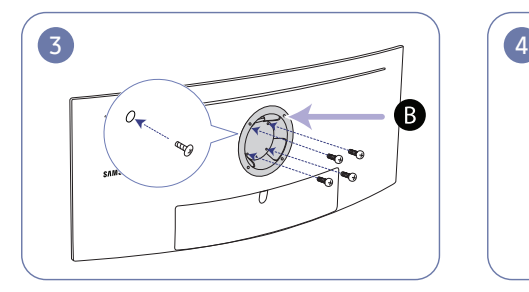

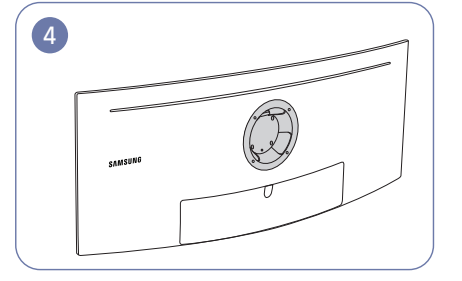

Sem připevněte NÁSTĚNNÝ DRŽÁK

**B** NÁSTĚNNÝ DRŽÁK

Zarovnejte  $\bigcirc$  a  $\bigcirc$  na monitoru a poté pevně dotáhněte šrouby vyšroubovanými ze stojanu (s[.17](#page-16-1)).

- Poznámky
	- ‒ Použití delšího šroubu než šroubu se standardní délkou může poškodit vnitřní součásti výrobku.
	- ‒ Délka šroubů vyžadovaných pro montáž na stěnu, která neodpovídá standardům VESA, se může lišit v závislosti na specifikacích.
	- ‒ Nepoužívejte šrouby, které neodpovídají standardům VESA. Při připevňování soupravy pro montáž na stěnu nebo stolního stojanu nepoužívejte nadměrnou sílu. Výrobek se může poškodit nebo spadnout a způsobit zranění osob. Společnost Samsung nepřebírá odpovědnost za žádné škody ani zranění způsobené použitím nesprávných šroubů nebo připevňováním soupravy pro montáž na stěnu nebo stolního stojanu použitím nadměrné síly.
	- ‒ Společnost Samsung nepřebírá odpovědnost za žádné poškození výrobku ani zranění osob způsobené použitím jiné soupravy pro montáž na stěnu, než je specifikovaná souprava, nebo pokusem o instalaci soupravy pro montáž na stěnu vlastními silami.
	- ‒ Chcete-li namontovat výrobek na stěnu, ujistěte se, že jste zakoupili soupravu pro montáž na stěnu, kterou lze nainstalovat do vzdálenosti 10 cm nebo více od stěny.
	- ‒ Ujistěte se, že použijete soupravu pro montáž na stěnu, která odpovídá standardům.
	- ‒ Chcete-li nainstalovat monitor pomocí konzoly pro zavěšení na zeď, odpojte od něj základu stojanu.

Jednotka: mm

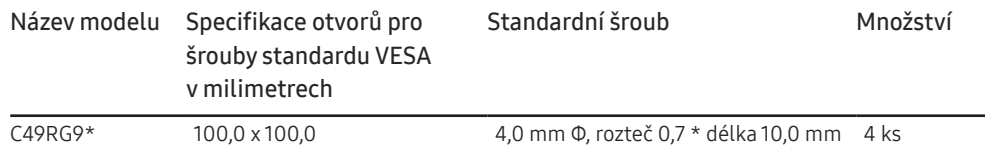

 $^{-}$  NÁSTĚNNÝ DRŽÁK nepřipevňujte, pokud je monitor zapnutý. Mohlo by dojít k úrazu elektrickým proudem.

# <span id="page-19-0"></span>Připojení a používání vstupních zařízení Kapitola 03

# Kontrolní opatření před připojením

 $^-$  Před připojením vstupního zařízení si přečtěte příručku dodávanou se zařízením. Počet portů a jejich umístění na vstupním zařízení se může u různých zařízení lišit.

- $^-$  Připojte všechny ostatní kabely a teprve potom připojte napájecí kabel. Ujistěte se, že nejprve připojíte zdrojové zařízení a teprve potom napájecí kabel.
- Zapojení napájecího kabelu během připojování zařízení může způsobit poškození výrobku.
- $-$  Zjistěte si typy portů na zadní straně výrobku, který chcete připojit.

# Připojení a užívání PC

#### Použijte připojení vhodné pro váš počítač.

― Dostupné konektory a kabely se mohou u různých výrobků lišit.

― Dostupné konektory se mohou lišit podle typu výrobku.

### Připojení pomocí kabelu HDMI

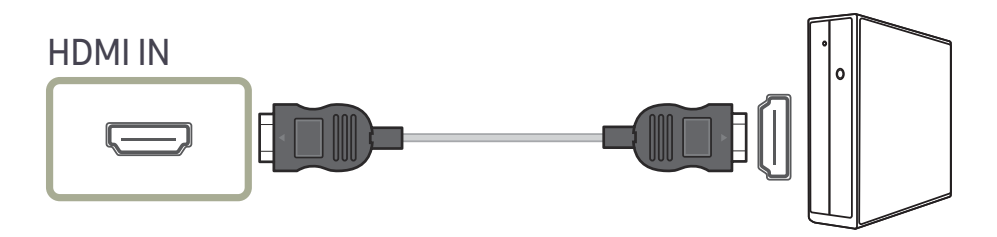

#### Připojení pomocí kabelu DP

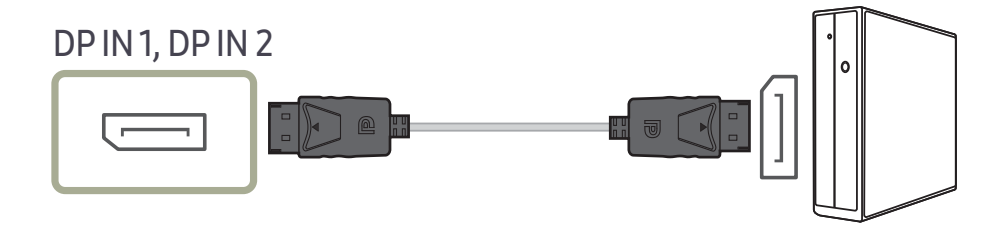

### <span id="page-20-0"></span>Připojení sluchátek

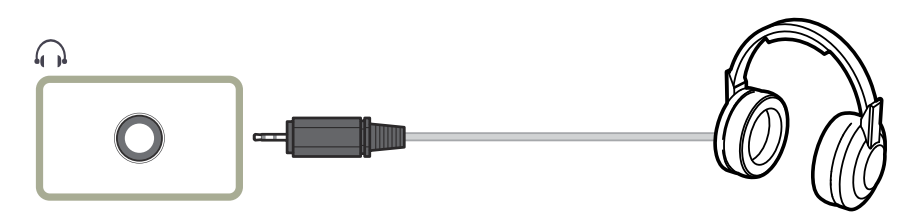

― Aktivujete-li zvuk prostřednictvím kabelu HDMI-HDMI nebo DP, použijte sluchátka.

### Připojení k mikrofonu

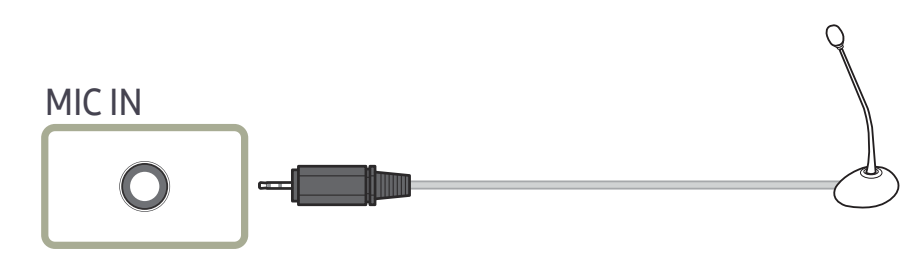

### Připojení pomocí audio kabelu

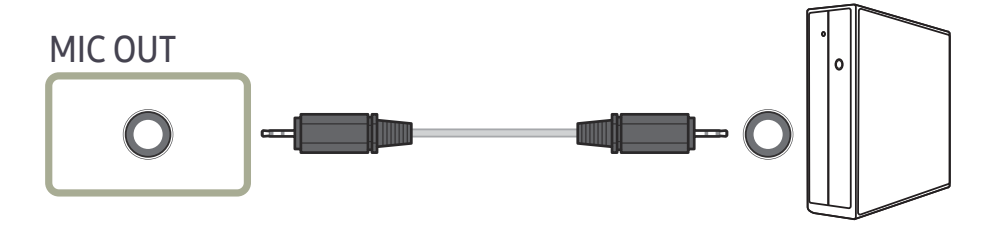

### <span id="page-21-0"></span>Připojení monitoru k počítači jako rozbočovače USB

### Připojení počítače k monitoru

― Monitor může po připojení k počítači pomocí kabelu USB fungovat jako rozbočovač. K monitoru můžete přímo připojit zdrojové zařízení a ovládat je z monitoru, aniž by bylo nutné je připojit k počítači.

Chcete-li monitor používat jako rozbočovač USB, připojte jej k počítači prostřednictvím kabelu USB.

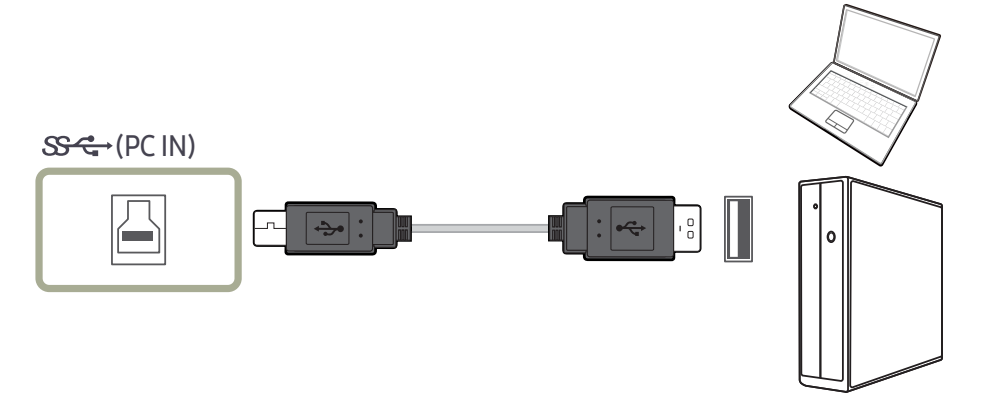

#### Připojte kabel USB k  $\Box$  na zadní straně výrobku a USB  $\Box$  na počítači.

― Kabel USB 2.0 lze použít k připojení monitoru k počítači. Nicméně abyste naplno využili výhod funkce USB 3.0, propojte počítač s produktem pomocí kabelu USB 3.0. Ujistěte se, že počítač podporuje USB 3.0.

### Použití monitoru jako rozbočovače USB

Při použití výrobku jako rozbočovače připojte a používejte různá zdrojová zařízení najednou. Počítač nelze připojit k více zdrojovým zařízením najednou, protože má k dispozici omezený počet vstupních/výstupních portů. Funkce HUB přístroje zlepší efektivitu vaší práce tím, že vám umožní připojit do USB portů výrobku více zdrojových zařízení najednou bez nutnosti jejich připojení k počítači.

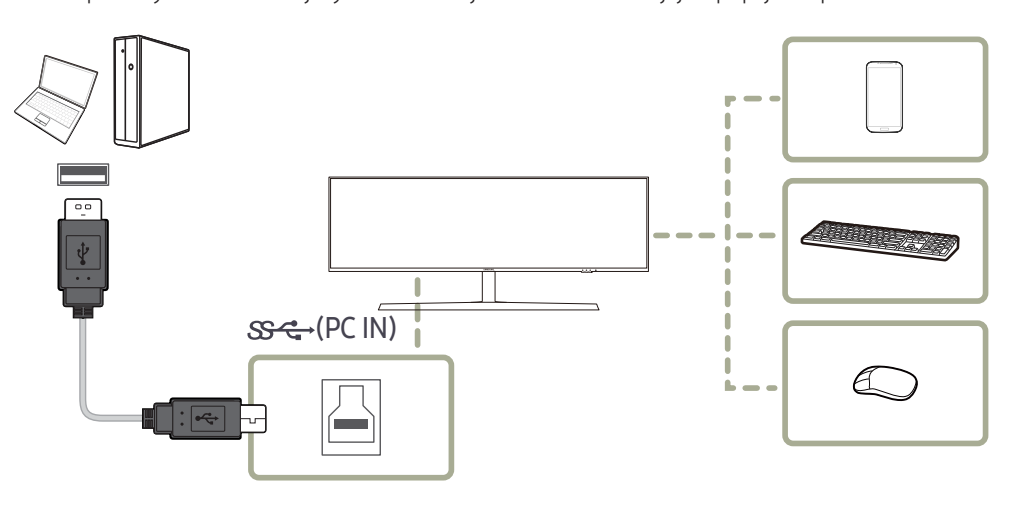

Je-li k počítači připojeno více zdrojových zařízení, může množství kabelů v okolí počítače působit neuspořádaně. Připojení zařízení přímo do výrobku tento problém vyřeší.

Je-li monitor připojen k počítači, připojte k němu mobilní zařízení, jako například MP3 přehrávač nebo smartphone. Tak můžete zařízení ovládat přímo z počítače nebo nabíjet baterii zařízení.

- <span id="page-22-0"></span> $^-$  Chcete-li, aby bylo zařízení USB rychleji rozpoznáno a rychleji se spouštělo, připojte je ke konektoru USB 3.0 na monitoru. Zařízení USB a počítač mají vliv na rychlost čtení/zápisu.
- ― Produkt nepodporuje přehrávání médií. Chcete-li na zařízení USB přehrát soubor, připojte produkt k počítači jako rozbočovač a přehrajte soubor v počítači.
- $^-$  V případě problémů souvisejících s technologií USB způsobených operačním systémem, programy či softwarem se obraťte na příslušné dodavatele.
- ― Vzhledem k tomu, že je na trhu celá řada zařízení USB, nemůžeme zaručit, že naše výrobky budou se všemi fungovat.
- ― Externí velkokapacitní pevný disk vyžadující externí napájení bezpodmínečně připojte ke zdroji napájení.
- Superrychlé nabíjení je možné pouze prostřednictvím konektoru  $S^{\leftrightarrow}$ 2. Podle specifikace pro nabíjení baterie přes USB 3.0 může konektor  $S^2$  2 podporovat maximální nabíjecí proud 1,5 A. Skutečná hodnota proudu závisí na nabíjeném zařízení.

Pokud je hodnota proudu příliš vysoká nebo dojde k závadě, aktivuje se nadproudová ochrana. Jedná se o normální nastavení monitoru.

- $^-$  Zařízení vyžadující vyšší hodnotu proudu nemusí být podporována. Konektor  $\mathbb{S}\mathbb{C}$ +1 může podporovat maximální nabíjecí proud 1.0 A. Konektor  $S^2$  27 může podporovat maximální nabíjecí proud 1.5 A.
- ― Baterii lze nabíjet v režimu úspory energie, ale nelze ji nabíjet, když je produkt vypnutý.
- ― Pokud je napájecí kabel odpojen ze síťové zásuvky, zařízení USB není možné nabíjet.
- ― Zařízení USB je nutné koupit samostatně.

### Připojení zařízení USB

 $^-$  Zařízení USB, např. myš, klávesnici, paměť Memory Stick nebo externí pevný disk (HDD), lze používat po připojení přímo k portu  $\mathbb{R}^1$  monitoru. Není nutné zařízení připojovat k počítači. Externí velkokapacitní pevný disk vyžadující externí napájení bezpodmínečně připojte ke zdroji napájení.

#### Port USB  $\stackrel{4}{\leftrightarrow}$  monitoru podporuje rozhraní High-Speed Certified USB 2.0.

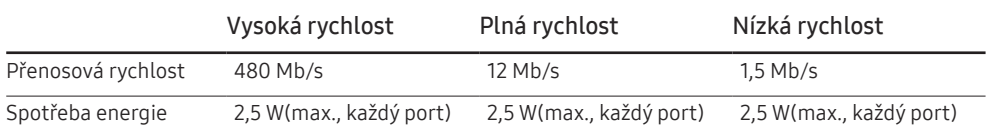

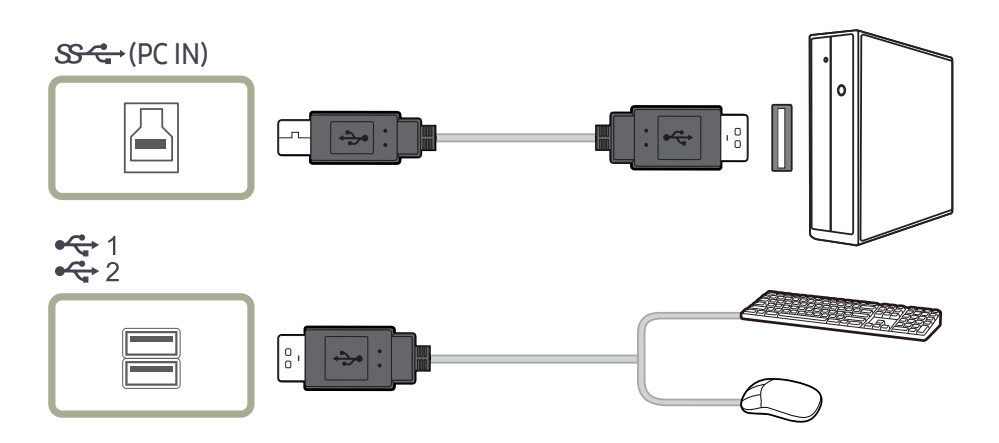

- <span id="page-23-0"></span>1 Pomocí kabelu USB propojte port **M** monitoru a port USB počítače.
	- ― Chcete-li používat port , je nutné připojit port UP (port pro odesílání dat) k počítači.
	- $\bar{\Gamma}$  Pro propojení portu USB počítače a portu $\boxdot$  monitoru je nutné použít kabel USB dodaný s tímto monitorem.
- 2 Pomocí kabelu USB zapojte zařízení USB do konektoru  $\mathbb{R}^1$  na monitoru.
- 3 Postupy používání jsou stejné jako postupy pro používání připojení externího zařízení k počítači.
- Lze připojit a používat klávesnici a myš.
- Lze přehrát soubor z mediálního zařízení. (Příklady mediálních zařízení: přehrávač MP3, digitální kamera atd.)
- Lze spouštět, přesunovat, kopírovat nebo mazat soubory v paměťovém zařízení. (Příklady paměťových zařízení: externí paměť, paměťová karta, čtecí zařízení, přehrávač MP3 s pevným diskem atd.)
- Lze používat další zařízení USB, která lze připojit k počítači.
- ― Pokud připojujete zařízení k portu monitoru, připojte zařízení pomocí odpovídajícího kabelu.
- ― Chcete-li zakoupit kabel nebo externí zařízení, obraťte se na servisní středisko příslušného výrobku.
- $^-$  Společnost Samsung není zodpovědná za problémy nebo poškození externích zařízení způsobená použitím nevhodného kabelu pro připojení.
- ― Některé výrobky nepodporují standard USB, může proto dojít k nesprávné funkci zařízení.
- ― Pokud zařízení nefunguje správně ani po připojení k počítači, obraťte se na servisní středisko zařízení nebo počítače.
- $^-$  Vzhledem k tomu, že je na trhu celá řada zařízení USB, nemůžeme zaručit, že naše výrobky budou se všemi fungovat.

### Připojení napájení

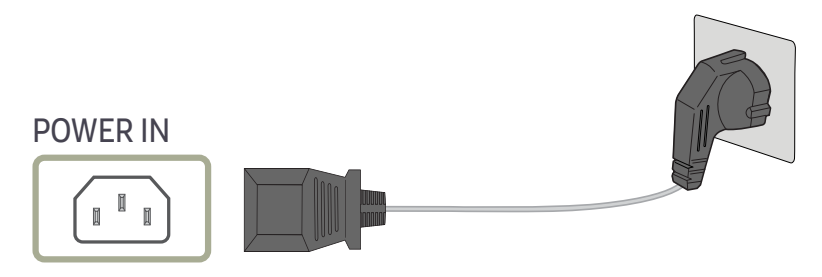

Výrobek můžete začít používat po zapojení napájecího kabelu do elektrické zásuvky a do konektoru POWER IN výrobku.

― Výstupní napětí se přepne automaticky.

### <span id="page-24-0"></span>Uspořádání připojených kabelů

 : Držák sluchátek : Dolů

 $\wedge$ : Nahoru

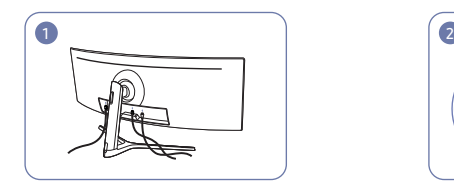

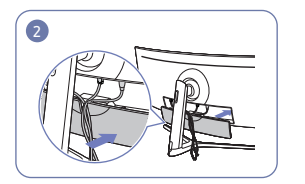

Připojte odpovídající kabely. Uspořádejte kabely tak, aby se nemohly zkroutit, a protáhněte je drážkami ZADNÍHO KRYTU KONEKTORŮ.

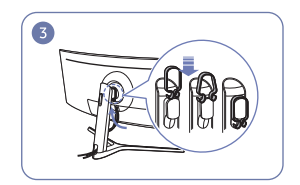

Zavěste DRŽÁK KABELŮ ve směru uvedeném na obrázku.

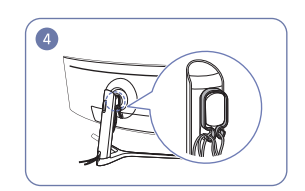

Uspořádejte kabely tak, aby se nemohly zkroutit, a protáhněte je háčky DRŽÁKU KABELŮ. Pokud dojde ke změně stanovené výšky, musíte kabely znovu uspořádat a protáhnout je háčky DRŽÁKU KABELŮ.

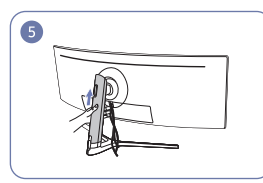

Zatlačte na ZADNÍ ČÁST KRYTU TĚLA STOJANU ve směru uvedeném na obrázku.

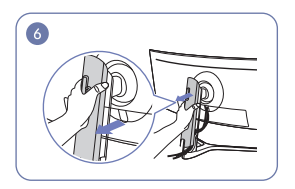

Tažením ve směru uvedeném na obrázku sundejte ZADNÍ ČÁST KRYTU TĚLA STOJANU.

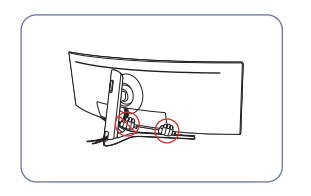

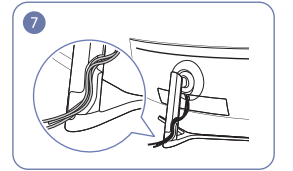

Do držáku těla stojanu zaveďte příslušné kabely. Kabel nenatahujte. V jednom držáku by měly být nejvýše tři kabely.

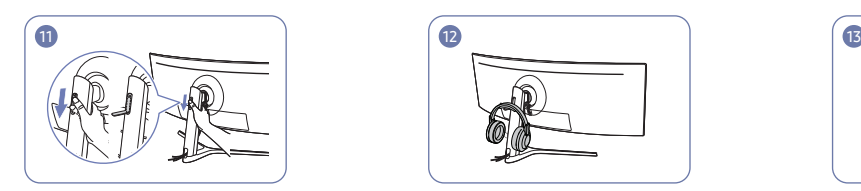

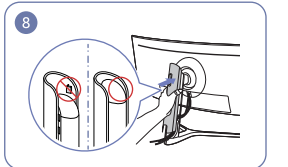

Připojte ZADNÍ ČÁST KRYTU TĚLA STOJANU ve směru uvedeném na obrázku posuňte dolů tak, aby zcela kryl hrdlo tak, aby nebyly vidět přezky.

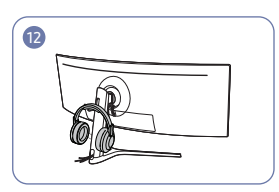

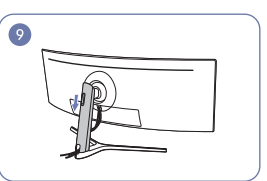

ZADNÍ ČÁST KRYTU TĚLA STOJANU stojanu.

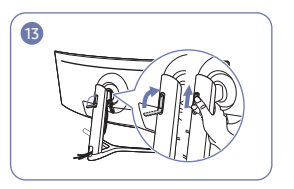

Stažením dolů otevřete držák sluchátek. Zavěste náhlavní soupravu. Cozorove Otočte a poté zatlačte nahoru držák náhlavní soupravy ve směru uvedeném na obrázku.

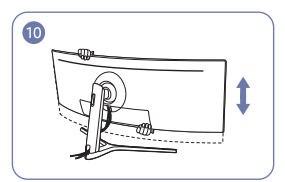

V případě potřeby nastavte stanovenou výšku.

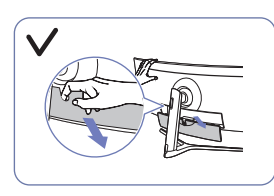

Upozornění

Otevřete ZADNÍ SPODNÍ KRYT ve směru uvedeném na obrázku.

### <span id="page-25-0"></span>Správné držení těla při používání monitoru

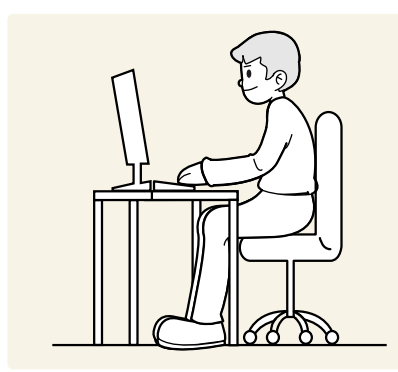

Zde jsou pokyny pro správné držení těla při používání monitoru:

- Vzdálenost očí od obrazovky by měla být 45 až 50cm a na obrazovku byste se měli dívat směrem mírně dolů.
- Mějte obrazovku přímo před sebou.
- Snažte se držet rovná záda.
- Nastavte úhel tak, aby obrazovka neodrážela světlo.
- Mějte lokty v pravém úhlu a udržujte paže v rovině s hřbetem ruky.
- Lokty by měly svírat zhruba pravý úhel.
- Nastavte výšku monitoru tak, aby byla chodidla položena na zemi a kolena udržujte v úhlu 90 stupňů nebo větším. Udržujte paže v pozici pod úrovní srdce.
- Úlevu od únavy očí dosáhnete prováděním očních cviků nebo pravidelným mrkáním.

### Instalace ovladače

- ― Nastavení optimálního rozlišení a frekvence monitoru zajistíte instalací příslušného ovladače zařízení.
- ― Chcete-li nainstalovat nejnovější verzi ovladače produktu, stáhněte si ji z webu Samsung na adrese http:// www.samsung.com.

### Nastavení optimálního rozlišení

Při prvním zapnutí monitoru po zakoupení se zobrazí informační zpráva o nastavení optimálního rozlišení.

#### Vyberte jazyk pro monitor a změňte rozlišení ve vašem počítači na optimální hodnotu.

- ― Pokud není vybráno optimální rozlišení, zpráva se zobrazí až třikrát po určitou dobu, a to i v případě, že dojde k vypnutí a opětovnému zapnutí monitoru.
- ― Optimální rozlišení lze vybrat v Ovládacích panelech vašeho počítače.
- <sup>-</sup> Chcete-li změnit obnovovací frekvenci při zachování aktuálního rozlišení, vyberte položku Game → Refresh Rate v nabídce OSD.

# <span id="page-26-0"></span>Game Kapitola 04

K dispozici je podrobný popis všech funkcí. Pokud jde o podrobnosti, viz váš produkt.

― Dostupné funkce se mohou lišit v závislosti na modelu monitoru. Barva a tvar vlastních součástí se může lišit od vzhledu na obrázku. Změna technických parametrů za účelem vylepšení je vyhrazena bez předchozího upozornění.

#### V režimu PC

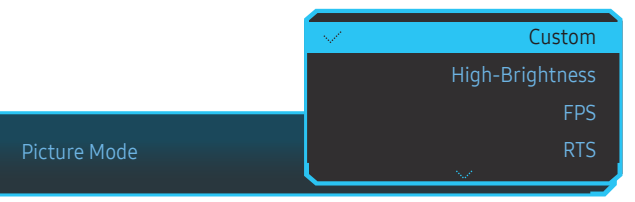

Picture Mode

#### Tato nabídka poskytuje optimální kvalitu obrazu vhodnou pro prostředí, kde bude výrobek používán.

<sup>—</sup> Tato nabídka není k dispozici, pokud je aktivována funkce Eye Saver Mode.

- ― Tato nabídka není k dispozici, pokud je aktivována funkce PBP.
- ― Parametr Dynamic Contrast není k dispozici, pokud je zapnutý parametr Local Dimming.
- ― Tato nabídka není k dispozici, pokud je režim PC/AV Mode nastaven na hodnotu AV a je aktivován parametr HDR.

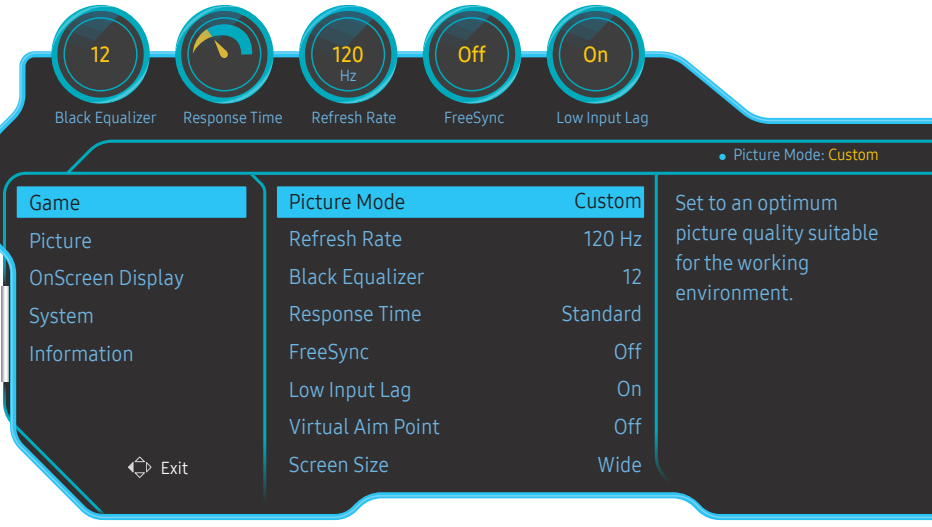

#### • Custom: Upravení nastavení obrazovky.

- High-Brightness: Maximalizujte jas obrazovky.
- FPS: Zvyšte jas tmavších oblasti obrazovky pro hry typu FPS. Tento režim zvyšuje viditelnost protivníků během hry typu FPS.
- RTS: Zvyšte teplotu barev a kontrastní poměr a vylepšete viditelnost obrazovky RTS a minimapy.
- RPG: Tento režim je optimalizován pro 3D grafiku a okamžité zasílání zpráv na obrazovce hry typu RPG.
- AOS: Zvyšte kontrastní poměr pro získání kvality obrazu optimalizované pro obrazovky hry typu AOS.
- sRGB: Nastavení systému barev na režim sRGB. Jedná se o standardní režim tohoto monitoru.
- Cinema: Umožňuje získat jas a ostrost televizorů vhodných pro sledování videa a obsahu disku DVD.
- Dynamic Contrast: Umožňuje získat vyvážený jas prostřednictvím automatického nastavení kontrastu.

<sup>―</sup> Zobrazený obrázek se může v závislosti na modelu lišit.

#### <span id="page-27-0"></span>V režimu AV

Je-li externí vstup připojen prostřednictvím konektoru HDMI/DP a režim PC/AV Mode je nastaven na hodnotu AV, bude mít funkce Picture Mode k dispozici čtyři automatická nastavení obrazu (Dynamic, Standard, Movie a Custom), která jsou továrně přednastavena. Můžete zvolit nastavení Dynamic, Standard, Movie nebo Custom. Při zvolení možnosti Custom je obraz automaticky nastaven podle vašeho vlastního nastavení.

- Dynamic: Volbou tohoto nastavení získáte ostřejší obraz než v režimu Standard.
- Standard: Tento režim zvolte, pokud je okolí jasné. Tento režim také poskytuje ostrý obraz.
- Movie: Tento režim zvolte, pokud je okolí tmavé. Režim je energeticky úsporný a šetří vaše oči.
- Custom: Tento režim zvolte, pokud chcete nastavit obraz podle vlastní volby.

### Refresh Rate

Změňte obnovovací frekvenci obrazovky. Vyšší obnovovací frekvence může snížit únavu zraku.

• 60 Hz / 100 Hz / 120 Hz

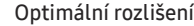

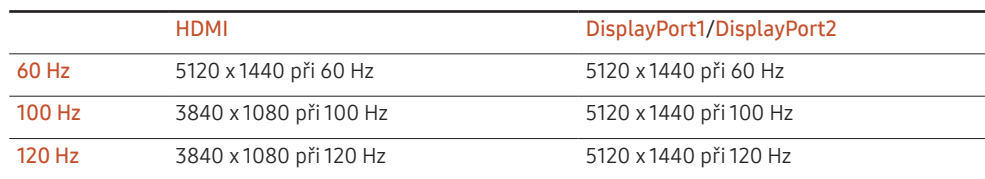

 $^-$  Z důvodu omezení šířky pásma rozhraní HDMI 2.0 nelze dosáhnout rozlišení 5120 x 1440, pokud je funkce Refresh Rate nastavena na hodnotu 100 Hz nebo 120 Hz ve zdroji HDMI.

― Rozlišení 5120 x 1440 podporuje pouze připojení k PC.

 $^-$  Je-li skutečné rozlišení u jiných zařízení, než jsou počítače, při výběru 60 Hz ve zdroji HDMI nezvyklé, zvolte opět 100 Hz nebo 120 Hz.

- ― V zájmu podpory rozlišení 5120 x 1440 musíte aktualizovat ovladače grafické karty i operační systém Windows na nejnovější verzi.
- <sup>—</sup> Tato nabídka není k dispozici, pokud je funkce FreeSync nastavena na režim Standard Engine nebo Ultimate Engine.
- <sup>–</sup> Změna hodnoty **Refresh Rate** může v závislosti na grafické kartě počítače způsobit blikání obrazovky.
- ― Funkce je dostupná u počítače vybaveného grafickou kartou, která dokáže měnit obnovovací frekvenci. Je nedostupná u zařízení (např. AV zařízení) s pevnými obnovovacími frekvencemi. V případě použití funkce, může selhávat obrazovka.

― Tato nabídka není k dispozici, pokud je aktivována funkce PBP.

 $-$  Tato nabídka není k dispozici, pokud je režim HDMI Mode nastaven na hodnotu 1.4.

### <span id="page-28-0"></span>Black Equalizer

#### Upravte jas tmavých oblastí.

Čím víc se hodnota blíží 1, tím víc se tmavší části obrazovky vyjasňují a díky tomu je při hraní hry snazší odhalit protivníky. Pro snazší odhalení protivníků během hry použijte nižší hodnotu.

Čím víc se hodnota blíží 20, tím víc tmavší části obrazovky tmavnou a zvyšuje se kontrast.

- ― Tato nabídka není k dispozici, pokud je funkce Picture Mode nastavena na režim Cinema.
- <sup>—</sup> Tato nabídka není k dispozici, pokud je aktivována funkce Eye Saver Mode.
- $^-$  Tato nabídka není k dispozici, pokud je aktivována funkce PBP.

### Response Time

Zvyšte odezvu video nebo herní obrazovky.

Režimy Faster a Fastest zobrazují ostřejší obraz bez rozmazání u rychlejších pohybů díky analýze pohybu tekutých krystalů v panelu a řízení chování LED.

 $-$  Režim **Standard** používejte, pokud právě nepřehráváte videa a nehrajete hry.

- ― Tato nabídka není k dispozici, pokud je funkce FreeSync nastavena na režim Standard Engine nebo Ultimate Engine.
- <sup>–</sup> Tato nabídka není k dispozici, pokud je aktivována funkce PBP.

### FreeSync

Technologie FreeSync je řešení eliminující trhání obrazovky bez obvyklého zpoždění a latence. Tato funkce eliminuje trhání a zpoždění obrazovky v průběhu hry. Získejte lepší zážitek ze hry. Zobrazené položky nabídky funkce FreeSync na monitoru se mohou lišit v závislosti na modelu monitoru a kompatibilitě s grafickou kartou AMD.

- Off: Slouží k deaktivaci funkce FreeSync.
- Standard Engine: Povolte základní funkce FreeSync grafické karty AMD.
- Ultimate Engine: Povolte funkci FreeSync s vyšší snímkovou frekvencí obrazovky. V tomto režimu je sníženo trhání obrazovky (abnormální synchronizace mezi obrazovkou a obsahem). Během hraní her může dojít k blikání obrazovky.

#### Při použití funkce FreeSync použijte optimální rozlišení.

Správnou metodu nastavení frekvence obnovení naleznete v části Otázky a odpovědi → – Jak lze změnit frekvenci?

<sup>—</sup> Funkce FreeSync se aktivuje pouze v režimu DisplayPort1 nebo DisplayPort2. Používáte-li funkci FreeSync, používejte dodávaný kabel DisplayPort.

 $-$  Tato nabídka není k dispozici, pokud je aktivována funkce PBP.

Pokud používáte funkci FreeSync při hraní her, může dojít k následujícím problémům:

- V závislosti na typu grafické karty, nastavení možností hry nebo přehrávaném videu může obrazovka blikat. Zkuste provést tyto akce: snižte hodnoty nastavení hry, změňte aktuální režim FreeSync na Standard Engine nebo na webu společnosti AMD zkontrolujte verzi ovladače vaší grafické karty a ovladač aktualizujte na nejnovější verzi.
- Při použití funkce FreeSync může blikat obrazovka z důvodu kolísání výstupní frekvence z grafické karty.
- Frekvence odezvy se může v závislosti na rozlišení během hraní hry měnit. Vyšší rozlišení obecně snižuje frekvenci odezvy.
- Může docházet k poklesu kvality zvuku monitoru.
- ― Pokud při používání této funkce narazíte na problémy, kontaktujte servisní středisko společnosti Samsung.
- ― K trhání obrazu může občas dojít, změníte-li rozlišení a zároveň je možnost FreeSync nastavena na hodnotu Standard Engine nebo Ultimate Engine. Nastavte funkci FreeSync na Off a změňte rozlišení.
- ― Funkce je nedostupná u zařízení (např. AV zařízení), která neobsahují žádnou grafickou kartu AMD. V případě použití funkce, může selhávat obrazovka.
- $^-$  Pro zajištění optimálního obrazu obrazovky může být v závislosti na obsahu vstupu upravena v režimu FreeSync hodnota Brightness.

#### Jaký je postup zapnutí FreeSync?

- 1 U technologie FreeSync nastavte v nabídce OSD možnost Standard Engine nebo Ultimate Engine.
- 2 V nabídce AMD Radeon Settings aktivujte technologii FreeSync:

Pravým tlačítkem myši klikněte na → AMD Radeon Settings → Display

U funkce "AMD FreeSync" musí být nastavena možnost "Zapnuto". Pokud tomu tak není, zvolte možnost "Zapnuto".

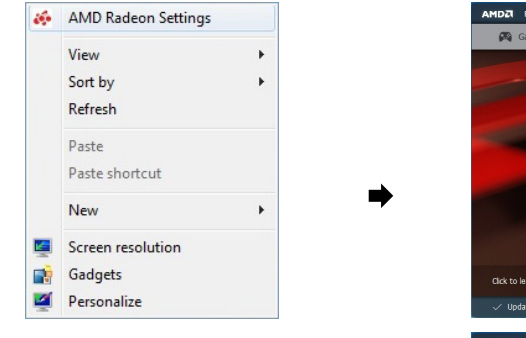

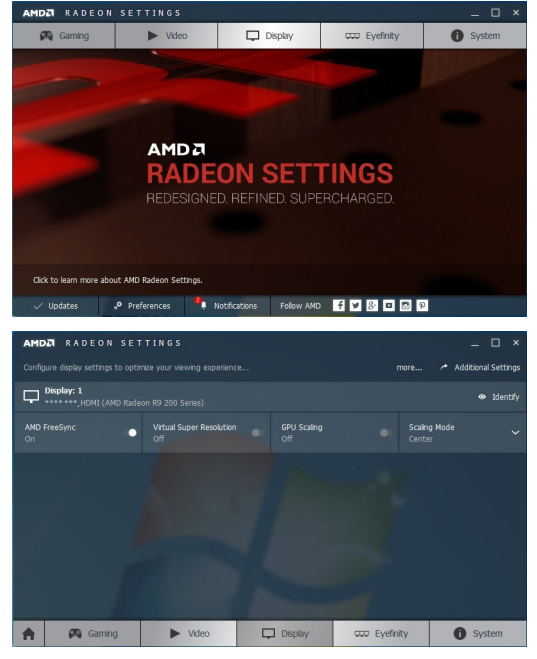

#### Seznam modelů grafických karet podporujících technologii FreeSync

Technologii FreeSync lze použít pouze ve spojení s určitými grafickými kartami AMD. Podporované grafické karty naleznete na následujícím seznamu:

Nainstalujte nejnovější oficiální grafické ovladače společnosti AMD podporující technologii FreeSync.

― Další modely grafických karet AMD, které podporují funkci FreeSync, najdete na webu společnosti AMD. ― Používáte-li grafickou kartu jiného výrobce, vyberte možnost FreeSync Off.

• AMD Radeon Vega series

• AMD Radeon RX 400 Series

• AMD Radeon RX 500 series

### <span id="page-30-0"></span>Low Input Lag

#### Minimalizujte prodlevu vstupu pro rychlé reakce zkrácením doby zpracování videa.

- ― Doporučujeme nastavit obnovovací frekvenci grafické karty na libovolnou z hodnot 100 Hz a 120 Hz. Při frekvenci 60 Hz je funkce nedostupná.
- ― Tato funkce nebude dostupná, pokud se rychlost snímání v počítači liší od nastavení v nabídce Refresh Rate.
- <sup>—</sup> Tato nabídka není k dispozici, pokud je aktivována funkce PBP.

### Virtual Aim Point

Zobrazí virtuální zaměřovací bod uprostřed obrazovky.

- Off: Virtual Aim Point není k dispozici při výběru možnosti Off.
- $E_1^2/E_2^2/E_3^2/164/164/164$ : Vybere preferovaný styl zaměřovacího bodu.
- Reset Position: Obnoví výchozí polohu zaměřovacího bodu.

 $^-$  Tato nabídka není k dispozici, pokud je aktivována funkce PBP.

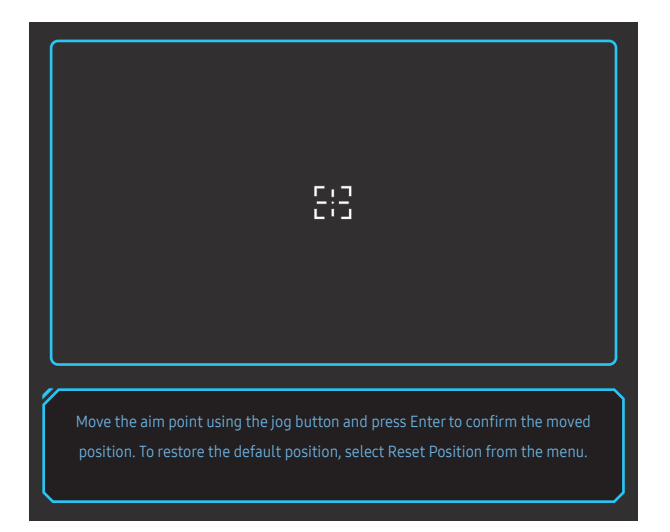

### Screen Size

#### Vyberte nejlepší velikost obrazovky a poměr.

 $-$  Tato nabídka není k dispozici, pokud je aktivována funkce PBP.

#### V režimu PC

- Auto: Obraz se zobrazuje s poměrem stran odpovídajícímu vstupnímu zdroji.
- Wide: Obraz se zobrazuje na celou obrazovku bez ohledu na poměr stran vstupního zdroje.
- 17" (4:3): U 17palcové obrazovky použijte poměr stran 4:3. Obraz s jiným poměrem stran se nezobrazí.
- 19" (4:3): U 19palcové širokoúhlé obrazovky použijte poměr stran 4:3. Obraz s jiným poměrem stran se nezobrazí.
- 19" Wide (16:10): U 19palcové širokoúhlé obrazovky použijte poměr stran 16:10. Obraz s jiným poměrem stran se nezobrazí.
- 21.5" Wide (16:9): U 21,5palcové širokoúhlé obrazovky použijte poměr stran 16:9. Obraz s jiným poměrem stran se nezobrazí.
- 22" Wide (16:10): U 22palcové širokoúhlé obrazovky použijte poměr stran 16:10. Obraz s jiným poměrem stran se nezobrazí.
- 23" Wide (16:9): U 23palcové širokoúhlé obrazovky použijte poměr stran 16:9. Obraz s jiným poměrem stran se nezobrazí.
- 27" Wide (16:9): U 27palcové širokoúhlé obrazovky použijte poměr stran 16:9. Obraz s jiným poměrem stran se nezobrazí.
- 29" Wide (21:9): U 29palcové širokoúhlé obrazovky použijte poměr stran 21:9. Obraz s jiným poměrem stran se nezobrazí.

<sup>―</sup> Zobrazený obrázek se může v závislosti na modelu lišit.

#### <span id="page-31-0"></span>V režimu AV

- 4:3: Zobrazí obraz v poměru 4:3. Vhodné pro videa a standardní vysílání.
- 16:9: Obraz se zobrazuje v poměru 16:9.
- 21:9: Obraz se zobrazuje v poměru 21:9.
- 32:9: Obraz se zobrazuje v poměru 32:9.
- Screen Fit: Obraz se zobrazuje v původním poměru 16:9 bez oříznutí.
- 17" (4:3): U 17palcové obrazovky použijte poměr stran 4:3. Obraz s jiným poměrem stran se nezobrazí.
- 19" (4:3): U 19palcové širokoúhlé obrazovky použijte poměr stran 4:3. Obraz s jiným poměrem stran se nezobrazí.
- 19" Wide (16:10): U 19palcové širokoúhlé obrazovky použijte poměr stran 16:10. Obraz s jiným poměrem stran se nezobrazí.
- 21.5" Wide (16:9): U 21,5palcové širokoúhlé obrazovky použijte poměr stran 16:9. Obraz s jiným poměrem stran se nezobrazí.
- 22" Wide (16:10): U 22palcové širokoúhlé obrazovky použijte poměr stran 16:10. Obraz s jiným poměrem stran se nezobrazí.
- 23" Wide (16:9): U 23palcové širokoúhlé obrazovky použijte poměr stran 16:9. Obraz s jiným poměrem stran se nezobrazí.
- 27" Wide (16:9): U 27palcové širokoúhlé obrazovky použijte poměr stran 16:9. Obraz s jiným poměrem stran se nezobrazí.
- 29" Wide (21:9): U 29palcové širokoúhlé obrazovky použijte poměr stran 21:9. Obraz s jiným poměrem stran se nezobrazí.
- $^-$  Tato funkce nemusí být v závislosti na konektorech monitoru podporována.
- Změnu velikosti obrazovky lze provést po splnění následujících podmínek.
- ― Zařízení s digitálním výstupem je připojeno pomocí kabelu HDMI/DP.
- ― Vstupní signál je 480p, 576p, 720p nebo 1080p a monitor může zobrazovat normálně. (Některé modely nepodporují všechny uvedené signály.).
- ― Tyto možnosti lze nastavit pouze v případě, že je externí vstup připojen prostřednictvím portu HDMI/DP a položka PC/AV Mode je nastavena na hodnotu AV.
- (HDMI/DisplayPort1/DisplayPort2: Tato možnost je k dispozici, když je technologie FreeSync neaktivní)

### Save Settings

Uložte až tři vlastní herní režimy, které vyhovují vašim předvolbám. Stiskněte klávesovou zkratku herního režimu ve spodní části monitoru pro přímý přístup k oblíbenému hernímu režimu.

- $^-$  Pokud upravíte a uložíte vlastní herní režim, předchozí nastavení se smaže. Při úpravách režimu buďte opatrní.
- Game Setting 1 / Game Setting 2 / Game Setting 3 / Save / Cancel / Successfully saved.
- $-$  Tato nabídka není k dispozici, pokud je aktivována funkce PBP.

#### Klávesa herního nastavení

Nastavení si můžete rychle zobrazit pomocí přímé klávesy ve spodní části bez použití nabídky OSD. Přímo můžete zobrazit nastavení pro tři různé režimy.

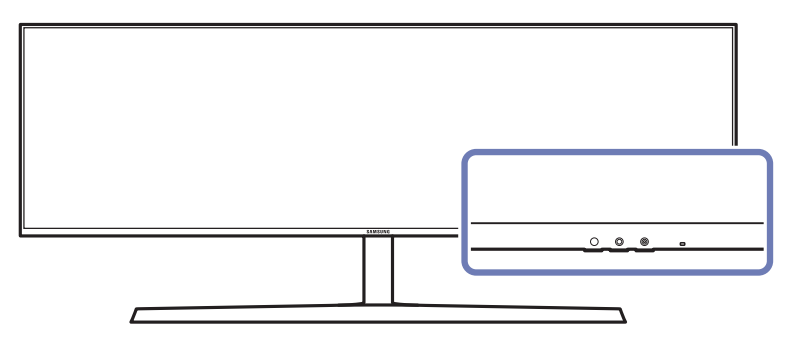

# <span id="page-32-0"></span>Picture Kapitola 05

K dispozici je podrobný popis všech funkcí. Pokud jde o podrobnosti, viz váš produkt.

― Dostupné funkce se mohou lišit v závislosti na modelu monitoru. Barva a tvar vlastních součástí se může lišit od vzhledu na obrázku. Změna technických parametrů za účelem vylepšení je vyhrazena bez předchozího upozornění.

#### V režimu PC

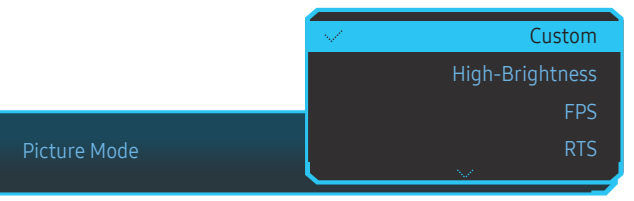

- Custom: Upravení nastavení obrazovky.
	- High-Brightness: Maximalizujte jas obrazovky.
	- FPS: Zvyšte jas tmavších oblasti obrazovky pro hry typu FPS. Tento režim zvyšuje viditelnost protivníků během hry typu FPS.
	- RTS: Zvyšte teplotu barev a kontrastní poměr a vylepšete viditelnost obrazovky RTS a minimapy.
	- RPG: Tento režim je optimalizován pro 3D grafiku a okamžité zasílání zpráv na obrazovce hry typu RPG.
	- AOS: Zvyšte kontrastní poměr pro získání kvality obrazu optimalizované pro obrazovky hry typu AOS.
	- sRGB: Nastavení systému barev na režim sRGB. Jedná se o standardní režim tohoto monitoru.
	- Cinema: Umožňuje získat jas a ostrost televizorů vhodných pro sledování videa a obsahu disku DVD.
	- Dynamic Contrast: Umožňuje získat vyvážený jas prostřednictvím automatického nastavení kontrastu.

### Picture Mode

#### Tato nabídka poskytuje optimální kvalitu obrazu vhodnou pro prostředí, kde bude výrobek používán.

<sup>—</sup> Tato nabídka není k dispozici, pokud je aktivována funkce Eye Saver Mode.

- ― Tato nabídka není k dispozici, pokud je aktivována funkce PBP.
- <sup>—</sup> Parametr Dynamic Contrast není k dispozici, pokud je zapnutý parametr Local Dimming.
- ― Tato nabídka není k dispozici, pokud je režim PC/AV Mode nastaven na hodnotu AV a je aktivován parametr HDR.

| 12<br><b>Black Equalizer</b><br>Response Time | Off<br>120<br>Hz<br>Refresh Rate<br>FreeSync | On<br>Low Input Lag |                                                             |
|-----------------------------------------------|----------------------------------------------|---------------------|-------------------------------------------------------------|
|                                               |                                              |                     | · Picture Mode: Custom                                      |
| Game                                          | <b>Picture Mode</b>                          | Customl             | Set to an optimum                                           |
| Picture                                       | <b>Brightness</b>                            | 100                 | picture quality suitable<br>for the working<br>environment. |
| OnScreen Display                              | Contrast                                     | 75                  |                                                             |
| System                                        | Sharpness                                    | 60                  |                                                             |
| Information                                   | Color                                        |                     |                                                             |
|                                               | <b>HDMI Black Level</b>                      | Low                 |                                                             |
|                                               | Eye Saver Mode                               | Off                 |                                                             |
|                                               | Screen Adjustment                            |                     |                                                             |
|                                               |                                              |                     |                                                             |

<sup>―</sup> Zobrazený obrázek se může v závislosti na modelu lišit.

#### <span id="page-33-0"></span>V režimu AV

Je-li externí vstup připojen prostřednictvím konektoru HDMI/DP a režim PC/AV Mode je nastaven na hodnotu AV, bude mít funkce Picture Mode k dispozici čtyři automatická nastavení obrazu (Dynamic, Standard, Movie a Custom), která jsou továrně přednastavena. Můžete zvolit nastavení Dynamic, Standard, Movie nebo Custom. Při zvolení možnosti Custom je obraz automaticky nastaven podle vašeho vlastního nastavení.

- Dynamic: Volbou tohoto nastavení získáte ostřejší obraz než v režimu Standard.
- Standard: Tento režim zvolte, pokud je okolí jasné. Tento režim také poskytuje ostrý obraz.
- Movie: Tento režim zvolte, pokud je okolí tmavé. Režim je energeticky úsporný a šetří vaše oči.
- Custom: Tento režim zvolte, pokud chcete nastavit obraz podle vlastní volby.

### **Brightness**

Nastavení celkového jasu obrazu. (Rozsah: 0–100)

#### Čím vyšší bude hodnota jasu, tím bude obraz světlejší.

- ― Tato nabídka není k dispozici, pokud je aktivována funkce Eye Saver Mode.
- <sup>—</sup> Tato nabídka není k dispozici, pokud je funkce Picture Mode nastavena na režim Dynamic Contrast. Tato nabídka může být v některých oblastech dostupná kvůli zajištění dodržování příslušných místních standardů.

### Contrast

Nastavení kontrastu mezi objekty a pozadím (Rozsah: 0–100)

Čím vyšší bude hodnota kontrastu, tím budou objekty na obrazovce zřetelnější.

― Tato nabídka není k dispozici, pokud je funkce Picture Mode nastavena na režim Cinema nebo Dynamic Contrast.

### **Sharpness**

Zvýrazňuje nebo rozmazává obrysy objektů (Rozsah: 0–100)

Čím bude hodnota vyšší, tím budou obrysy objektů výraznější.

 $^-$  Tato nabídka není k dispozici, pokud je funkce Picture Mode nastavena na režim Cinema nebo Dvnamic Contrast.

 $^-$  Tato nabídka není k dispozici, pokud je aktivována funkce PBP.

### <span id="page-34-0"></span>Color

Nastavte odstín obrazovky.

- $^-$  Tato nabídka není k dispozici, pokud je funkce Picture Mode nastavena na režim Cinema nebo Dynamic **Contrast**
- <sup>—</sup> Tato nabídka není k dispozici, pokud je aktivována funkce Eye Saver Mode.

<sup>—</sup> Tato nabídka není k dispozici, pokud je aktivována funkce PBP.

- Red: Nastavení úrovně sytosti červené. Hodnoty blížící se 100 znamenají větší intenzitu barvy.
- Green: Nastavení úrovně sytosti zelené. Hodnoty blížící se 100 znamenají větší intenzitu barvy.
- Blue: Nastavení úrovně sytosti modré. Hodnoty blížící se 100 znamenají větší intenzitu barvy.
- Color Tone: Vyberte barevný odstín, který nejlépe odpovídá vašim požadavkům na zobrazení.
	- ‒ Cool 2: Umožňuje nastavit teplotu barev na chladnější hodnotu než Cool 1.
	- ‒ Cool 1: Umožňuje nastavit teplotu barev na chladnější hodnotu než režim Normal.
	- ‒ Normal: Zobrazí standardní teplotu barev.
	- ‒ Warm 1: Umožňuje nastavit teplotu barev na teplejší hodnotu než režim Normal.
	- ‒ Warm 2: Umožňuje nastavit teplotu barev na teplejší hodnotu než Warm 1.
	- ‒ Custom: Přizpůsobí teplotu barev.

- Pokud je externí vstup připojen prostřednictvím rozhraní HDMI/DP a režim PC/AV Mode je nastaven na hodnotu AV, funkce Color Tone má čtyři možnosti nastavení teploty barev (Cool, Normal, Warm a Custom).

- Gamma: Nastavení střední úrovně jasu.
	- Mode1 / Mode2 / Mode3

### HDMI Black Level

Je-li přehrávač DVD nebo set-top box připojen k výrobku prostřednictvím rozhraní HDMI, může v závislosti na připojeném vstupním zařízení docházet ke snižování kvality obrazu (snižování kvality kontrastu/barev, úrovně černé atd.). V takovém případě je možné použít k úpravě kvality obrazu funkci HDMI Black Level.

― Tato funkce je dostupná pouze v režimu HDMI.

- Normal: Tento režim vyberte, pokud nedochází ke snižování úrovně kontrastu.
- Low: Tento režim vyberte k omezení úrovně černé a zvýšení úrovně bílé, pokud dochází ke snižování úrovně kontrastu.
- ― HDMI Black Level nemusí být kompatibilní s některými zdrojovými zařízeními.
- ― Funkce HDMI Black Level se aktivuje pouze při určitém rozlišení AV, například 720P a 1080P.
- $-$  Tato nabídka není k dispozici, pokud je aktivována funkce PBP.

### Eye Saver Mode

V tomto režimu je nastavena optimální kvalita obrazu, která snižuje námahu očí.

TÜV Rheinland "Low Blue Light Content" představuje certifikaci pro výrobky, které splňují požadavky na nižší intenzitu modrého světla. Je-li u položky Eye Saver Mode nastavena možnost On, intenzita modrého světla o vlnové délce přibližně 400 nm klesne tak, aby byla zajištěna optimální kvalita obrazu potřebná ke snížení namáhání očí. Intenzita modrého světla bude zároveň nižší než ve výchozím nastavení, což je prokázáno testy společnosti TÜV Rheinland a udělením certifikace, která osvědčuje splnění požadavků norem TÜV Rheinland "Low Blue Light Content".

### <span id="page-35-0"></span>Screen Adjustment

- $^-$  Tato možnost je k dispozici, pouze pokud je funkce PC/AV Mode nastavena na AV.
- <sup>—</sup> Tato nabídka je k dispozici pouze tehdy, pokud je funkce Screen Size nastavena na možnost Screen Fit v režimu AV.

Pokud je signál 480P, 576P, 720P nebo 1080P připojen v režimu AV a monitor může zobrazovat normálně, vyberte možnost Screen Fit a upravte horizontální polohu v 0 až 6 úrovních.

 $-$  Tato nabídka není k dispozici, pokud je aktivována funkce PBP.

#### Konfigurace funkce H-Position & V-Position

H-Position: Přesune obraz doleva nebo doprava.

V-Position: Posuňte obrazovku nahoru nebo dolů.

### Calibration Report

Data z tohoto hlášení se měří v režimu Custom při odesílání.

- Měření se mohou lišit podle měřicího zařízení, místa měření, prostředí systému (např. počítač, grafická deska atd.) a dalších proměnných.
- Vstupní signál: HDMI
- Každé měření z tohoto hlášení je založeno na režimu Custom v době odeslání.
- Toto hlášení není v nabídce některých produktů, ale jako samostatná kopie v tištěné podobě.

### **PBP**

Konfigurace nastavení PBP.

#### PBP Mode

Aktivace nebo deaktivace funkce PBP Mode.

Funkce PBP (Picture by Picture) rozdělí obrazovku na dvě části a zobrazí současně výstup ze dvou různých zdrojů na levé a pravé straně obrazovky.

- $-$  Režim PBP je kompatibilní se systémem Windows 7, Windows 8 a Windows 10.
- $^-$  Ověřte, zda grafická karta podporuje funkci PBP. Na webu výrobce grafické karty vyhledejte příslušné ovladače a aktualizujte je na nejnovější verzi.
- $^-$  Obrazovka může krátce zablikat nebo se zobrazit se zpožděním, kdvž aktivujete nebo deaktivujete funkci PBP nebo když změníte velikost obrazovky s aktivovanou funkcí PBP.

Tyto projevy mohou zesílit, když jsou počítač a monitor připojeny ke dvěma a více vstupním zdrojům. Nijak to nesouvisí s funkčností monitoru.

K tomuto problému dochází převážně tehdy, je-li zpožděn přenos videosignálu v závislosti na výkonu grafické karty.

<sup>–</sup> Po aktivaci funkce PBP nebude možné automaticky přepnout na optimální rozlišení z důvodu problému s kompatibilitou mezi grafickou kartou a systémem Windows.

Nastavte PBP Mode na hodnotu Off. Nebo restartujte monitor a v rozhraní systému Windows nastavte optimální hodnotu rozlišení.

#### <span id="page-36-0"></span>Aspect Ratio

Vyberte velikost obrazu jednotlivých obrazovek.

- 16:9(16:9): Tuto možnost vyberte v případě, že chcete použít režim PBP, ve kterém je optimální rozlišení pro pravou a levou stranu obrazovky nastaveno na 2560 x 1440 (šířka x výška).
- 21:9(11:9): Tuto možnost vyberte v případě, že chcete použít režim PBP, ve kterém je optimální rozlišení pro levou stranu obrazovky nastaveno na 3360 x 1440 (šířka x výška) a optimální rozlišení pro pravou stranu obrazovky nastaveno na 1760 x 1440 (šířka x výška).
- 11:9(21:9): Tuto možnost vyberte v případě, že chcete použít režim PBP, ve kterém je optimální rozlišení pro levou stranu obrazovky nastaveno na 1760 x 1440 (šířka x výška) a optimální rozlišení pro pravou stranu obrazovky nastaveno na 3360 x 1440 (šířka x výška).

### Screen1

Vyberte vstupní zdroj, který chcete zobrazit na obrazovce 1.

• HDMI / DisplayPort1 / DisplayPort2

### Screen2

Vyberte vstupní zdroj, který chcete zobrazit na obrazovce 2.

• HDMI / DisplayPort1 / DisplayPort2

#### Sound Source

Nastavte, z které obrazovky chcete poslouchat zvuk.

• Screen1 / Screen2

# <span id="page-37-0"></span>OnScreen Display Kapitola 06

K dispozici je podrobný popis všech funkcí. Pokud jde o podrobnosti, viz váš produkt.

― Dostupné funkce se mohou lišit v závislosti na modelu monitoru. Barva a tvar vlastních součástí se může lišit od vzhledu na obrázku. Změna technických parametrů za účelem vylepšení je vyhrazena bez předchozího upozornění.

### Display Time

Umožňuje nastavení nabídky OSD tak, aby automaticky zmizela, pokud není tato nabídka po určitou dobu používána.

Funkci Display Time lze použít k nastavení doby, po jejímž uplynutí má nabídka OSD zmizet.

### Language

#### Nastavuje jazyk nabídky.

- ― Nastavení jazyka má vliv pouze na jazyk nabídky na obrazovce.
- ― Nemá vliv na fungování aplikací v počítači.

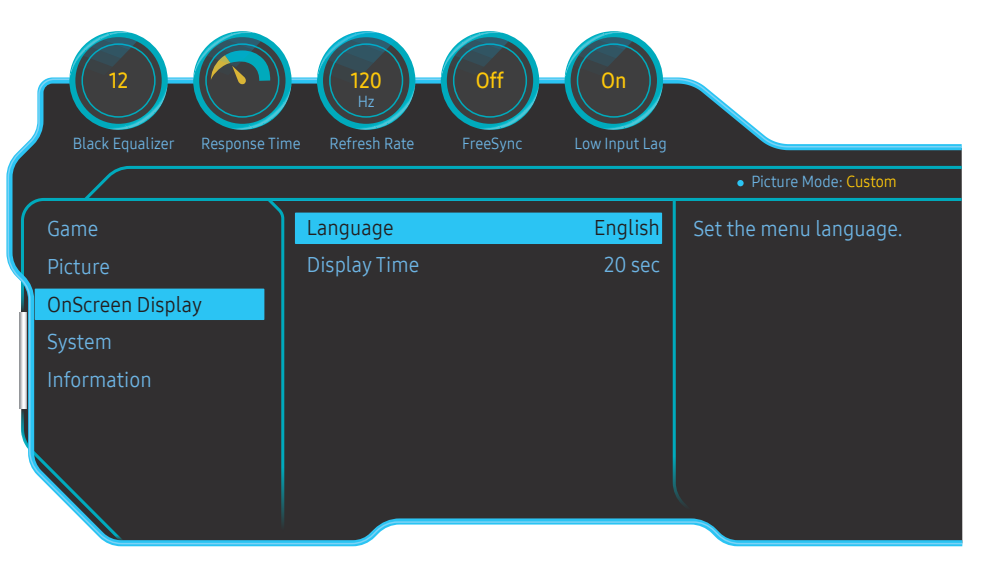

<sup>―</sup> Zobrazený obrázek se může v závislosti na modelu lišit.

# <span id="page-38-0"></span>System Kapitola 07

K dispozici je podrobný popis všech funkcí. Pokud jde o podrobnosti, viz váš produkt.

― Dostupné funkce se mohou lišit v závislosti na modelu monitoru. Barva a tvar vlastních součástí se může lišit od vzhledu na obrázku. Změna technických parametrů za účelem vylepšení je vyhrazena bez předchozího upozornění.

### Self Diagnosis

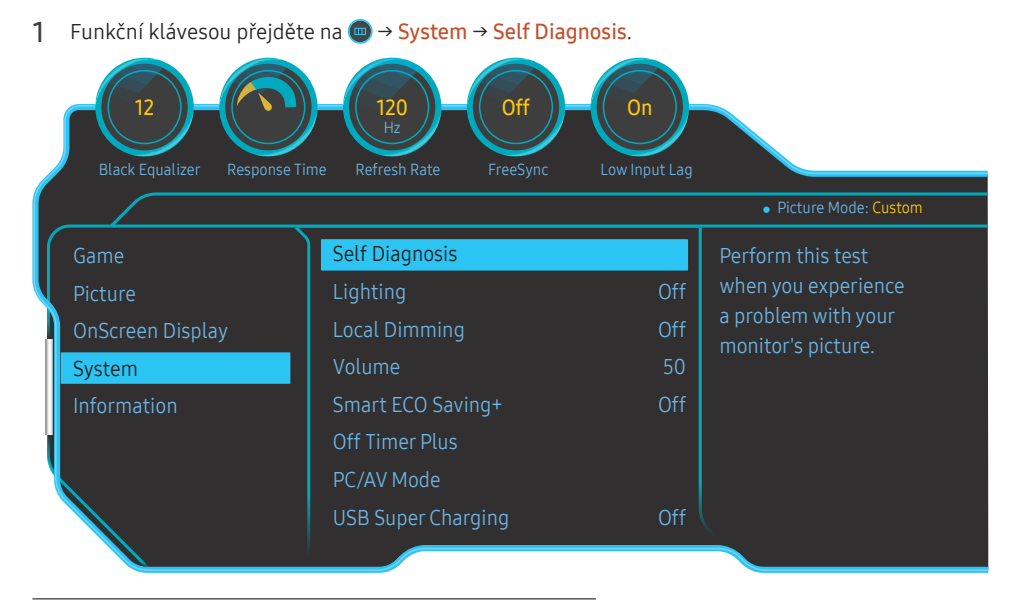

― Zobrazený obrázek se může v závislosti na modelu lišit.

2 Vyberte OK, pokud se objeví následující obrazovka.

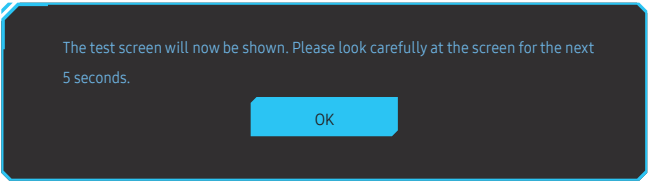

• Zobrazení testovací obrazovky.

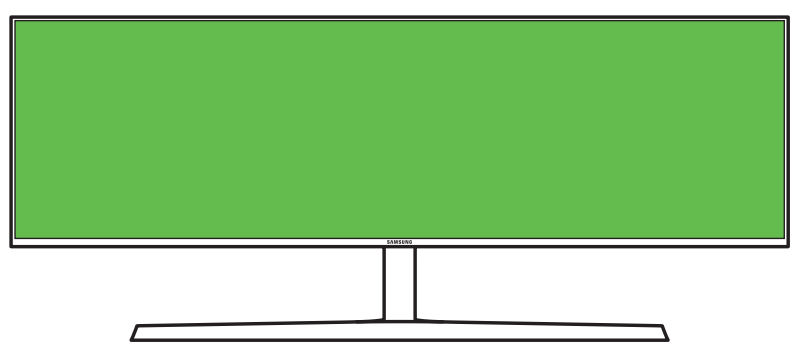

#### 3 Podle výsledku testu vyberte Yes / No / Show Again.

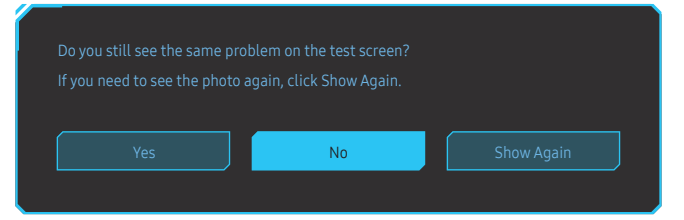

• Při výběru Yes uvidíte následující obrazovku.

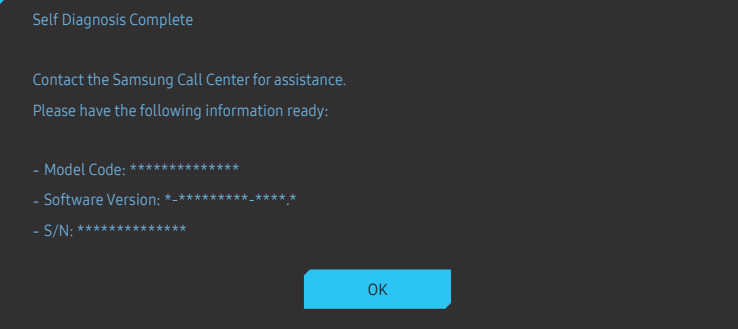

• Při výběru No uvidíte následující obrazovku.

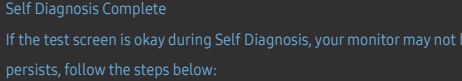

- 
- ‐ Update the operating system and graphics card driver to the latest version and restart your PC.
- 
- Reset your monitor by pressing the jog button on the monitor and selecting System > Reset All.

**OK** 

### <span id="page-40-0"></span>Lighting

Nakonfigurujte, jak má fungovat LED osvětlení na zadní straně obrazovky.

- Off: Deaktivuje funkci Lighting.
- On: Aktivujte funkci Lighting.

# Local Dimming

Ovládáním jasu jednotlivých oblastí obrazovky se automaticky maximalizuje kontrast.

- Off: Deaktivuje funkci Local Dimming.
- Auto: Funkce Local Dimming se automaticky aktivuje nebo deaktivuje podle toho, jestli se jedná o obsah HDR.

― Když monitor rozpozná, že vstupní video obsahuje informace HDR, zobrazí se v nabídkách Informace a Zdroj položka HDR. V takovém případě je nutné zvolit možnost Auto. (viz [Information](#page-43-1))

• On: Aktivujte funkci Local Dimming.

― Tato nabídka není k dispozici, pokud je aktivována funkce Eye Saver Mode.

<sup>—</sup> Režim **Off** nebo **Auto** používejte, pokud právě nepřehráváte videa a nehrajete hry. V opačném případě může obrazovka blikat.

<sup>—</sup> Tato nabídka není k dispozici, pokud je aktivována funkce PBP.

### Volume

Nastavte funkci Volume pomocí tlačítka JOG ve směru DOLEVA/DOPRAVA.

### Smart ECO Saving+

Funkce Smart ECO Saving+ snižuje spotřebu energie řízením přívodu elektrického proudu, který využívá panel monitoru.

- <sup>—</sup> Tato nabídka není k dispozici, pokud je aktivována funkce Eye Saver Mode.
- ― Tato nabídka není k dispozici, pokud je funkce Picture Mode nastavena na režim Dynamic Contrast .
- $-$  Tato nabídka není k dispozici, pokud je aktivována funkce PBP Mode.
- <sup>—</sup> Tato nabídka není k dispozici, pokud je zapnutý parametr **Local Dimming**.
- Off: Deaktivuje funkci Smart ECO Saving+.
- On: Spotřeba energie se automaticky sníží. (Míra snížení spotřeby energie závisí na jasu obrazovky.)

### Off Timer Plus

#### Konfigurace režimu Off Timer

#### Off Timer: Zapněte režim Off Timer.

Turn Off After: Časovač vypnutí lze nastavit v rozsahu 1 až 23 hodin. Monitor se automaticky vypne po určitém počtu hodin.

 $^-$  Tato možnost je k dispozici, pouze pokud je funkce **Off Timer** nastavena na **On**.

 $^-$  U produktů určených pro trh v některých oblastech je funkce **Off Timer** nastavena tak, aby byla automaticky aktivována 4 hodiny po zapnutí monitoru. K tomu dochází v souladu s předpisy napájení. Pokud si nepřejete, aby se časovač aktivoval, přejděte na položku (
→ System → Off Timer Plus a nastavte položku Off Timer na Off.

#### Konfigurace režimu Eco Timer

#### Eco Timer: Zapněte režim Eco Timer.

Eco Off After: Eco Timer lze nastavit v rozmezí 10 a 180 minut. Pokud se produkt nachází v úsporném režimu, po uplynutí stanovené doby se vypne.

― Tato možnost je k dispozici, pouze pokud je funkce Eco Timer nastavena na On.

### <span id="page-41-0"></span>PC/AV Mode

Nastavte PC/AV Mode na hodnotu AV. Velikost obrazu se zvětší.

Tato možnost je užitečná při sledování filmů.

- Při připojení k počítači nastavte na hodnotu "PC".
- Při připojení k zařízení AV nastavte na hodnotu "AV".
- $^-$  Dodáváno pouze s širokoúhlými modely, např. 16:9, 16:10, 21:9 nebo 32:9.
- ― Je-li monitor v režimu HDMI, DisplayPort1, DisplayPort2 a na obrazovce je zobrazeno Check the cable connection and the settings of the source device. nebo se spustí režim úspory energie, stiskněte tlačítko JOG a zobrazte obrazovku funkčních tlačítek a vyberte ikonu . Můžete vybrat možnost PC nebo AV.
- <sup>-</sup> Tato nabídka není k dispozici, pokud je aktivována funkce PBP.

### USB Super Charging

Pomocí konektoru  $\mathcal{S} \ll 1$ na monitoru můžete provádět rychlé nabíjení baterie připojeného zdrojového zařízení.

- Off: Slouží k deaktivaci funkce USB Super Charging.
- On: Umožňuje aktivovat funkci pro rychlé nabíjení zdrojového zařízení připojeného ke konektoru SS-642.
- <sup>–</sup> Superrychlé nabíjení je k dispozici prostřednictvím konektoru SS-432. Rychlost nabíjení se může lišit v závislosti na připojeném zařízení.
- ― U některých mobilních zařízení nemusí být podporováno rychlonabíjení baterie a nabíjení může trvat déle.
- $^-$  Když je u konektoru  $\mathcal{S} \leftarrow \mathcal{S}$ funkce superrychlého nabíjení vypnuta, používejte ho k nabíjení běžnou rychlostí a k přenosu dat.
- <sup>—</sup> Pokud je ke konektoru  $\mathbb{S} \ll 1$  připojeno zařízení s USB 2.0 nebo nižším a je povoleno superrychlé nabíjení, není datový přenos možný. Data lze přenášet pouze v případě, že je připojeno zařízení s USB 3.0. ※ Tyto konektory nemusí být kompatibilní s novými zařízeními USB, které mohou být uvedeny na trh v budoucnu.
- Když je ke konektoru SS—C#2 připojeno zařízení s USB 2.0 nebo nižším, jako například myš, klávesnice nebo paměťové zařízení, vypněte funkci superrychlého nabíjení.
- $^-$  Pokud v nabídce nastavení OSD zapnete funkci superrychlého nabíjení, dojde k novému rozpoznání všech zařízení připojených ke konektorům USB 1 až 2 na monitoru. Tím se zajistí optimální nabíjení. ※ Před zapnutím superrychlého nabíjení zavřete všechny soubory na úložných zařízeních připojených ke konektorům USB.

### <span id="page-42-0"></span>DisplayPort Ver.

#### Vyberte si svoji verzi funkce DisplayPort.

- ― Nesprávné nastavení může způsobit zobrazení prázdné obrazovky. V takovém případě zkontrolujte specifikace zařízení.
- <sup>–</sup> Pokud se monitor (když je nastaven na HDMI, DisplayPort1 nebo DisplayPort2) nachází v úsporném režimu nebo zobrazuje zprávu Check the cable connection and the settings of the source device. nebo se aktivuje úsporný režim, stiskněte tlačítko JOG a zobrazte obrazovku funkčního tlačítka a pak vyberte tlačítko a zobrazte OSD (zobrazení na obrazovce). Můžete zvolit režim 1.1, 1.2 nebo 1.4.
- <sup>–</sup> Při nastavení položky **DisplayPort Ver.** na možnost 1.1 pro omezení šířky pásma protokolu DisplayPort 1.1 nemůže skutečná maximální obnovovací frekvence výstupu grafických karet dosáhnout hodnoty 120 Hz.
- $^-$  Při výběru hodnoty 1.4 bude monitor podporovat rozlišení až 5120 x 1440 při 120 Hz.
- $-$  Pokud u zdroje DisplayPort používáte rozlišení 5120 x 1440, nelze vybrat hodnotu 1.2.

### HDMI Mode

#### Vyberte režim HDMI, který chcete použít.

- ― Podporované zařízení a rozlišení se může lišit v závislosti na verzi.
- ― Po změně verze může obrazovka blikat.
- ― Některá vysoká rozlišení nelze podporovat kvůli omezené šířce pásma u protokolu HDMI 1.4, pokud je režim HDMI Mode nastaven na hodnotu 1.4 nebo 2.0.
- ― Není-li nastavení vhodné, může se zobrazit prázdná obrazovka. V takovém případě zkontrolujte specifikace zařízení.
- ― Nastavte režim HDMI Mode na hodnotu 1.4 nebo 2.0, pokud chybí zvuk z připojeného DVD přehrávače.
- $-$  Tato nabídka není k dispozici, pokud je aktivována funkce PBP.

### Source Detection

Pro rozeznání vstupního signálu zvolte buď metodu Auto nebo Manual.

### Key Repeat Time

Umožňuje řídit frekvenci odezvy tlačítka, pokud je toto tlačítko stisknuto.

Lze vybrat hodnoty Acceleration, 1 sec nebo 2 sec. Je-li vybrána hodnota No Repeat, příkaz bude reagovat jen jednou, pokud je tlačítko stisknuto.

### <span id="page-43-0"></span>Power LED On

Konfigurací nastavení zapněte nebo vypněte LED napájení ve spodní části produktu.

- Working: LED svítí, když je produkt zapnutý.
- Stand-by: LED svítí, když je produkt vypnutý.

### VRR Control

Tato dodatečná funkce zmírňuje blikání monitoru optimalizací zpracování videosignálu.

Při hraní jakékoli hry nebo přehrávání obsahu, který způsobuje blikání monitoru, použijte funkci VRR Control s nastavením na On.

### Reset All

Umožňuje vrátit veškerá nastavení monitoru na výchozí tovární nastavení.

― Hodnoty Game Setting 1, Game Setting 2 a Game Setting 3 uložené v části Save Settings zůstanou stejné.

### <span id="page-43-1"></span>Information

Zobrazte aktuální vstupní zdroj, frekvenci a rozlišení.

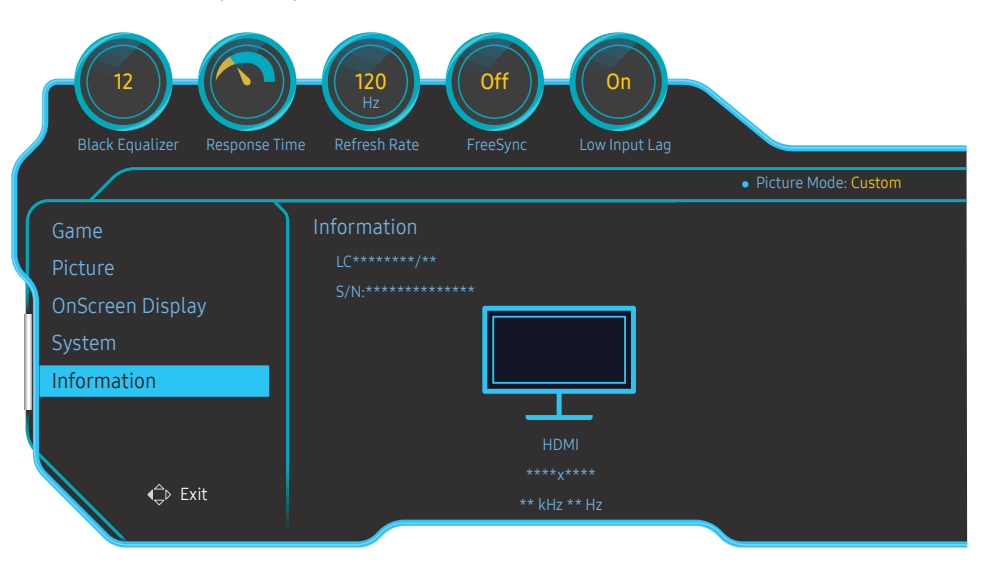

 $-$  Zobrazený obrázek se může v závislosti na modelu lišit.

#### HDR

Automaticky poskytuje optimální efekt HDR na základě zdroje videa.

Pokud byl signál HDR zpracován nějakými zařízeními (grafická karta, přehrávač atd.), nebude tento signál produkovat žádná HDR metadata, a tím pádem nebude rozpoznán jako signál HDR. V takovém případě je nutné ručně povolit Local Dimming, aby byly zajištěny optimální efekty HDR.

Technologie HDR (High Dynamic Range) upravuje obraz videa tak, že je podobný obrazu vnímanému lidským zrakem, pomocí jemného přizpůsobení kontrastu zdroje.

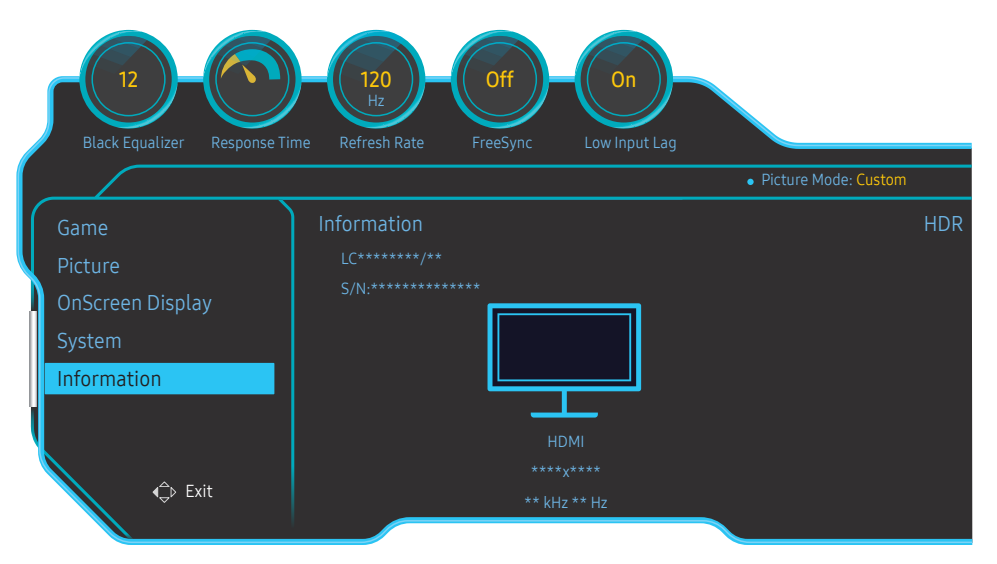

― Zobrazený obrázek se může v závislosti na modelu lišit.

#### Požadavky pro používání HDR:

- 1 Efekt HDR můžete aktivovat, pokud používáte grafickou kartu s podporou HDR v kombinaci s hrami podporujícími HDR a jste připojeni přes konektor HDMI/DP tohoto produktu.
- ― Informace o tom, zda grafická karta a hra podporují HDR, najdete na webu příslušných výrobců. Někdy je pro aktivaci HDR nutné nainstalovat nejnovější verzi ovladače grafické karty nebo aktualizací hry.
- 2 Efekt HDR se může aktivovat, když zařízení Blu-Ray DVD podporující HDMI 2.0a přehrává disk UHD Blu-Ray s logem UHDA (nebo HDR).
- 3 Efekt HDR se může aktivovat, když na Xbox One S hrajete hru Microsoft Xbox HDR nebo přehráváte disk UHD Blu-Ray s logem UHDA (nebo HDR).
- 4 Efekt HDR se může aktivovat, když na PS4/PS4 Pro hrajete hru Sony PS HDR.
- 5 Pokud používáte Windows 10, může se někdy plocha jevit tmavší než obvykle. Je to dáno automatickou aktivací režimu Windows HD Color(HDR). Windows HD Color lze příznivěji zkorigovat přímo ve Windows, případně můžete funkci zcela ukončit, pokud používáte obsah SDR.

― Informace o hrách Xbox One S/PS4 (Pro) podporujících HDR najdete na oficiálním webu Xbox/PS4.

\* Při automatické aktivaci HDR se automaticky deaktivují některé funkce, jako například Color/Eye Saver Mode.

\* Pokud chcete aktivovat efekt HDR pro konektor HDMI, musíte v nabídce OSD u položky HDMI Mode nastavit možnost 2.0.

\* Pokud chcete aktivovat efekt HDR pro konektor DP, musíte v nabídce OSD u položky DisplayPort Ver. nastavit možnost 1.4 a v nastaveních grafické karty aktivovat výstup 10bitových barev.

\* Tato funkce není k dispozici, pokud je aktivována funkce PBP.

# <span id="page-45-0"></span>Instalace softwaru Kapitola 08

### Easy Setting Box

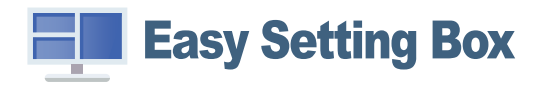

Funkce Easy Setting Box umožňuje uživatelům používat monitor prostřednictvím segmentování na více oddílů.

Chcete-li nainstalovat nejnovější verzi Easy Setting Box, stáhněte si ji z webu Samsung na adrese http:// www.samsung.com.

― Pokud po instalaci neprovedete restartování počítače, software nemusí pracovat správně.

― V závislosti na operačním systému počítače a na specifikacích výrobku se nemusí zobrazit ikona Easy Setting Box.

― Jestliže se nezobrazí ikona zástupce, stiskněte tlačítko F5.

### Omezení a problémy s instalací

Instalaci softwaru Easy Setting Box může ovlivnit grafická karta, základní deska počítače a síťové prostředí.

#### Požadavky na systém

![](_page_45_Picture_110.jpeg)

# <span id="page-46-0"></span>Průvodce odstraňováním potíží Kapitola 09

### Požadavky před kontaktováním centra služeb zákazníkům společnosti Samsung

 $^-$  Předtím, než se obrátíte na zákaznické středisko společnosti Samsung, ověřte následujícím způsobem funkci výrobku. Pokud se problém nevyřeší, kontaktujte zákaznické středisko společnosti Samsung.

### Ověření funkce výrobku

Zkontrolujte, zda výrobek funguje normálně – proveďte test funkčnosti.

Je-li obrazovka vypnuta a indikátor napájení bliká, i když je monitor správně připojen k počítači, proveďte test automatické diagnostiky.

- 1 Vypněte počítač a výrobek.
- 2 Odpojte kabel od monitoru.
- 3 Zapnutí výrobku.
- 4 Pokud monitor funguje normálně, zobrazí se zpráva Check the cable connection and the settings of the source device..
- ― Pokud se stále zobrazuje prázdná obrazovka, zkontrolujte počítač, grafickou kartu a kabel.

### Kontrola rozlišení a frekvence

U režimu, který překročí podporované rozlišení (viz [Tabulka standardních režimů signálu\)](#page-50-1), se na krátkou chvíli zobrazí zpráva Not Optimum Mode.

 $^-$  Zobrazené rozlišení se může lišit v závislosti na nastavení systému počítače a kabelech.

### Kontrolní kroky

#### Upozornění

#### Z produktu se ozývá praskání.

Zvuk může být způsoben stahováním či roztahováním externích komponent nebo vnitřního obvodu produktu vyvolaným změnou teploty.

Nejedná se o závadu produktu a nemá to vliv na jeho životnost.

#### Problém instalace (režim PC)

#### Obrazovka se stále zapíná a vypíná.

Zkontrolujte, zda je kabel správně připojen k monitoru a počítači a zda jsou konektory správně zajištěny.

Pokud k televizoru nebo počítači připojíte kabel HDMI nebo HDMI-DVI, na všech čtyřech stranách obrazovky budou prázdná místa.

Prázdná místa na obrazovce nesouvisí s funkcí televizoru.

Prázdná místa na obrazovce jsou způsobována počítačem nebo grafickou kartou. Chcete-li problém vyřešit, upravte velikost obrazu v nastaveních HDMI nebo DVI pro grafickou kartu.

Pokud nabídka nastavení grafické karty neobsahuje část s úpravou velikosti obrazu, aktualizujte ovladač grafické karty na nejnovější verzi.

(Další podrobnosti ohledně nastavení obrazu získáte od výrobce grafické karty nebo počítače.)

#### Problém s obrazem

#### Indikátor napájení nesvítí. Obrazovka se nezapne.

Zkontrolujte, zda je řádně zapojen napájecí kabel.

Zobrazí se zpráva Check the cable connection and the settings of the source device..

Zkontrolujte, zda je kabel správně připojen k monitoru.

Zkontrolujte, zda je připojené zařízení zapnuté.

#### Zobrazí se zpráva Not Optimum Mode.

Tato zpráva se zobrazí v případě, že signál z grafické karty přesahuje maximální rozlišení nebo frekvenci monitoru.

Změňte maximální rozlišení a frekvenci tak, aby odpovídaly výkonu výrobku, podle tabulky standardních režimů signálu (s.[51\)](#page-50-1).

#### Obraz je deformovaný.

Zkontrolujte připojení kabelu k výrobku.

#### Obraz je neostrý. Obraz je rozmazaný.

Odpojte příslušenství (prodlužovací kabely apod.) a zkuste to znovu.

Nastavte doporučené rozlišení a frekvenci.

Obraz je nestabilní a roztřesený. V obrazu se zobrazují duchy nebo zdvojené obrysy.

Zkontrolujte, zda jsou rozlišení a frekvence počítače v rozsahu rozlišení a frekvence kompatibilní s výrobkem. Dále v případě potřeby změňte nastavení týkající se tabulky standardních režimů signálu (s[.51](#page-50-1)) v této příručce a v nabídce Information výrobku.

Obraz je příliš světlý. Obraz je příliš tmavý.

Upravte nastavení Brightness a Contrast.

Barva obrazu je nerovnoměrná.

Změňte nastavení Color.

Barvy jsou zešedlé nebo zkreslené.

Změňte nastavení Color.

#### Bílá barva není skutečně bílá.

Změňte nastavení Color.

Nezobrazuje se žádný obraz a indikátor napájení bliká přibližně v půlsekundových až v sekundových intervalech.

Výrobek se nachází v úsporném režimu.

Po stisknutí libovolné klávesy na klávesnici nebo pohybu myší se obrazovka znovu zapne.

#### Text je rozmazaný.

Při použití operačního systému Windows (například Windows 7, Windows 8, Windows 8.1 nebo Windows 10): Přejděte na Ovládací panely → Písma → Upravit text ClearType a změňte na Zapnout technologii ClearType.

#### Přehrávání videa se zasekává.

Přehrávání velkých video souborů ve vysokém rozlišení se může zasekávat. Příčinou může být to, že videopřehrávač není optimalizován pro počítačový zdroj.

Zkuste soubor přehrát v jiném videopřehrávači.

#### Problém se zvukem

#### Žádný zvuk

Zkontrolujte připojení zvukového kabelu nebo nastavte hlasitost.

Zkontrolujte hlasitost.

#### Úroveň hlasitosti je příliš nízká.

Nastavte hlasitost.

Pokud je po nastavení nejvyšší hlasitosti zvuk stále slabý, nastavte hlasitost v nastavení zvukové karty počítače nebo příslušného programu.

#### Video lze přehrávat, ale není slyšet zvuk.

Není slyšet zvuk, pokud se pro připojení vstupního zařízení používá kabel HDMI-DVI.

Připojte zařízení pomocí kabelu HDMI nebo DP.

#### Problém se vstupním zařízením

#### Při spouštění počítače je slyšet pípání.

Pokud se při spouštění počítače ozývá pípání, doneste počítač do servisu.

### <span id="page-48-0"></span>Otázky a odpovědi

 $^-$  Další instrukce týkaiící se nastavení naidete v uživatelské příručce vašeho počítače nebo grafické karty.

#### Jak lze změnit frekvenci?

Frekvenci nastavíte na obrazovce nastavení grafické karty.

- Systém Windows 7: Přejděte na možnost Ovládací panely → Vzhled a přizpůsobení → Zobrazení → Rozlišení obrazovky → Upřesnit nastavení → Monitor a nastavte možnost Obnovovací frekvence v části Nastavení monitoru.
- Systém Windows 8 (Windows 8.1): Přejděte na možnost Nastavení → Ovládací panely → Vzhled a přizpůsobení → Zobrazení → Rozlišení obrazovky → Upřesnit nastavení → Monitor a nastavte možnost Obnovovací frekvence v části Nastavení monitoru.
- Windows 10 (předchozí verze): Přejděte na možnost Nastavení → Systém → Zobrazení → Upřesňující nastavení zobrazení → Zobrazit vlastnosti adaptéru → Monitor a upravte Obnovovací frekvence v části Nastavení monitoru.
- Windows 10 (verze 1703 a novější): Přejděte na možnost Nastavení → Systém → Zobrazení → Zobrazit vlastnosti adaptéru → Monitor a upravte Nastavení monitoru v části Obnovovací frekvence.

#### Jak lze změnit rozlišení?

- Systém Windows 7: Rozlišení změníte v nabídce Ovládací panely → Vzhled a přizpůsobení → Zobrazení → Upravit rozlišení.
- Systém Windows 8 (Windows 8.1): Rozlišení změníte v nabídce Nastavení → Ovládací panely → Vzhled a přizpůsobení → Zobrazení → Upravit rozlišení.
- Windows 10 (předchozí verze): Rozlišení změníte v nabídce Nastavení → Systém → Zobrazení → Upřesňující nastavení zobrazení.
- Windows 10 (verze 1703 a novější): Rozlišení změníte v nabídce Nastavení → Systém → Zobrazení.

#### Jak lze nastavit funkci úspory energie?

- Systém Windows 7: Funkci nakonfigurujete v nabídce Ovládací panely → Vzhled a přizpůsobení → Přizpůsobit → Nastavení spořiče obrazovky → Možnosti napájení nebo můžete provést konfiguraci v nastavení systému BIOS počítače.
- Systém Windows 8 (Windows 8.1): Režim úspory energie nastavíte v nabídce Nastavení → Ovládací panely → Vzhled a přizpůsobení → Individuální nastavení → Nastavení spořiče obrazovky → Možnosti napájení nebo můžete provést konfiguraci v nastavení systému BIOS počítače.
- Windows 10 (předchozí verze): Režim úspory energie nastavíte v nabídce Nastavení → Individuální nastavení → Zamykací obrazovka → Nastavení časového limitu obrazovky → Napájení a režim spánku nebo můžete provést konfiguraci v nastavení systému BIOS počítače.
- Windows 10 (verze 1703 a novější): Rozlišení změníte v nabídce Nastavení → Napájení a režim spánku a proveďte nastavení.

# <span id="page-49-0"></span>Specifikace Kapitola 10

### Obecné

![](_page_49_Picture_180.jpeg)

• Plug-and-Play

Tento monitor lze instalovat a používat se všemi systémy kompatibilními s funkcí Plug & Play. Tato funkce pro oboustrannou komunikaci mezi monitorem a počítačovým systémem slouží k optimalizaci nastavení monitoru. Instalace monitoru probíhá automaticky. Instalační nastavení lze v případě potřeby zvolit manuálně.

• Počet bodů panelu (v pixelech)

Z důvodu technického postupu výroby tohoto výrobku může být u tohoto panelu LCD přibližně 1 pixel z milionu jasnější nebo tmavší. Tato skutečnost nemá vliv na funkci výrobku.

- Změna uvedených technických parametrů za účelem vylepšení je vyhrazena bez předchozího upozornění.
- Tento výrobek je digitálním zařízením třídy B.
- Podrobné specifikace telefonu naleznete na webu Samsung.
- Postup registrace modelu v databázi EPREL:

(1) Přejděte na web https://eprel.ec.europa.eu

(2) Zjistěte identifikátor modelu z energetického štítku na produktu a zadejte ho do vyhledávacího pole.

(3) Zobrazí se informace o energetické náročnosti modelu.

\* Informace o produktu můžete zobrazit přímo zadáním adresy https://eprel.ec.europa.eu/ qr/##### (registrační č.)

Registrační číslo naleznete na typovém štítku na produktu.

### <span id="page-50-1"></span><span id="page-50-0"></span>Tabulka standardních režimů signálu

![](_page_50_Picture_232.jpeg)

Pokud je signál, který je součástí standardních režimů signálů, přenášen z počítače, bude nastavení obrazovky provedeno automaticky. Pokud signál z počítače nebude používat standardní režim, může se zobrazovat prázdná obrazovka a indikátor napájení bude svítit. V takovém případě změňte nastavení podle následující tabulky s přihlédnutím k uživatelské příručce grafické karty.

HDMI

![](_page_50_Picture_233.jpeg)

HDMI

![](_page_51_Picture_288.jpeg)

DisplayPort1/DisplayPort2

![](_page_51_Picture_289.jpeg)

#### DisplayPort1/DisplayPort2

![](_page_52_Picture_299.jpeg)

#### DisplayPort1/DisplayPort2

![](_page_53_Picture_93.jpeg)

― Horizontální frekvence

Doba potřebná k vykreslení jednoho řádku obrazu ve směru zleva doprava se nazývá horizontální cyklus. Převrácená hodnota horizontálního cyklu se označuje jako horizontální frekvence. Horizontální frekvence se udává v kHz.

#### ― Vertikální frekvence

Opakování stejného obrazu několikrát za sekundu umožňuje zobrazení přirozeného obrazu. Frekvence opakování se nazývá "vertikální frekvence" nebo "obnovovací frekvence" a je uváděna v Hz.

- Tento výrobek z důvodu své konstrukce dokáže poskytovat optimální kvalitu obrazu pouze v jediném rozlišení obrazovky. Při nastavení jiného než specifikovaného rozlišení dochází ke snížení kvality obrazu. Nejvyšší kvality dosáhnete při použití doporučovaného optimálního rozlišení televizoru.

# <span id="page-54-0"></span>Příloha Kapitola 11

### Odpovědnost za placenou službu (náklady pro zákazníky)

 $^-$  Je-li tato služba požadována, můžeme vám v následuiících případech bez ohledu na záruku účtovat za návštěvu servisního technika poplatek.

#### Nejedná se o vadu výrobku

Pokud je potřeba u monitoru provést čištění, nastavení, vysvětlení, opakovanou montáž atd.

- Pokud servisní technik poskytuje pokyny ohledně používání produktu nebo jednoduše nastavuje volby bez nutnosti demontáže výrobku.
- Je-li závada způsobena faktory vnějšího prostředí (internetem, anténou, signál kabelu atd.).
- Pokud dojde k opakované montáži výrobku nebo k dodatečnému připojení zařízení po první montáži zakoupeného výrobku.
- Pokud dojde k opakované montáži výrobku při přesunutí na jiné místo nebo do jiného domu.
- Pokud zákazník požaduje pokyny ohledně použití ve vztahu k výrobku jiné společnosti.
- Pokud zákazník požaduje pokyny ohledně použití sítě nebo programu jiné společnosti.
- Pokud zákazník požaduje instalaci softwaru a nastavení výrobku.
- Pokud servisní technik odstraňuje (čistí) nečistoty nebo cizí částice uvnitř výrobku.
- Pokud zákazník požaduje dodatečnou instalaci po zakoupení výrobku prostřednictvím televizního vysílání nebo online.

### Pokud dojde k poškození výrobku vinou zákazníka

Pokud dojde k poškození výrobku v důsledku nesprávné manipulace nebo opravy prováděné zákazníkem. Pokud došlo k poškození výrobku v důsledku:

- vnějšího nárazu nebo pádu;
- použití zařízení nebo samostatně zakoupeného výrobku, který nemůže společnost Samsung specifikovat;
- opravy osobou, která není technikem externí servisní společnosti nebo partnerem společnosti Samsung Electronics Co., Ltd.;
- úprav nebo oprav výrobku zákazníkem;
- používání výrobku při nesprávném napětí nebo neschválené elektrické instalaci;
- nedodržení upozornění v uživatelské příručce;

#### jiného důvodu

- Pokud dojde k poruše výrobku v důsledku přírodní katastrofy. (bouřka, požár, zemětřesení, povodně atd.)
- Pokud dojde k opotřebení spotřebních součástí. (baterie, toner, zářivka, hlava, vibrační zařízení, lampa, filtr, páska atd.)
- $^-$  Pokud si zákazník vyžádá službu a výrobek nemá žádnou závadu, může mu být účtován servisní poplatek. Z tohoto důvodu si prosím nejprve pročtěte uživatelskou příručku.

### <span id="page-55-0"></span>WEEE

#### Správná likvidace výrobku (Elektrický a elektronický odpad)

![](_page_55_Picture_2.jpeg)

(Platí pro země s odděleným systémem sběru)

Toto označení na výrobku, jeho příslušenství nebo dokumentaci znamená, že výrobek a jeho elektronické příslušenství (například nabíječku, náhlavní sadu, USB kabel) je po skončení životnosti zakázáno likvidovat jako běžný komunální odpad. Možným negativním dopadům na životní prostředí nebo lidské zdraví způsobeným nekontrolovanou likvidací zabráníte oddělením zmíněných produktů od ostatních typů odpadu a jejich zodpovědnou recyklací za účelem udržitelného využívání druhotných surovin.

Uživatelé z řad domácností by si měli od prodejce, u něhož produkt zakoupili, nebo u příslušného městského úřadu vyžádat informace, kde a jak mohou tyto výrobky odevzdat k bezpečné ekologické recyklaci.

Podnikoví uživatelé by měli kontaktovat dodavatele a zkontrolovat všechny podmínky kupní smlouvy. Tento výrobek a jeho elektronické příslušenství nesmí být likvidován spolu s ostatním průmyslovým odpadem.